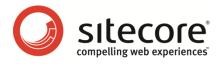

# Web Forms for Marketers 2.2 for Sitecore CMS 6.4 User Guide

A practical guide to creating and managing web forms

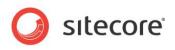

## Table of Contents

|           | Introduction                                         |     |
|-----------|------------------------------------------------------|-----|
| Chapter 2 | Getting Started                                      | .6  |
|           | orm Structure                                        |     |
| 2.2 Cr    | eating a Form from Scratch                           | . 8 |
|           | eating a New Form                                    |     |
| 2.3.1     | Copying an Existing Form in the Page Editor          | . 9 |
|           | Creating a Completely New Form                       |     |
| 2.4 Up    | odating an Existing Form                             | 16  |
| 2.4.1     | Editing a Form                                       | 16  |
|           | Moving a Form                                        |     |
| 2.4.3     | Deleting a Form                                      | 17  |
| 2.5 Fo    | orm Designer                                         | 18  |
| 2.5.1     | Using the Form Designer                              | 18  |
|           | The Form Designer Toolbar                            |     |
| 2.5.3     | Form Fields                                          | 19  |
| 2.5.4     | Field Sections                                       | 19  |
|           | Form Properties                                      |     |
| 2.5.6     | Configuring Submit Actions                           | 20  |
| Chapter 3 | Fields and Validations                               | 22  |
| 3.1 Fi€   | eld Types                                            | 23  |
|           | st Field Types                                       |     |
|           | Selecting Sitecore Items                             |     |
|           | Manually Entering Names                              |     |
| 3.3 Ca    | aptcha Field                                         | 30  |
|           | Always Show Captcha                                  |     |
|           | Display Captcha under Specific Conditions            |     |
|           | spicious Visitor is Detected                         |     |
|           | cious Form Activity Detected                         |     |
|           | Configure a Warning Email                            |     |
|           | lidations                                            |     |
|           | Creating a Custom Validation                         |     |
|           | Configuring Field Error Messages                     |     |
|           | Submit Actions                                       |     |
|           | orm Verification                                     |     |
|           | Configuring an Error Message for a Form Verification |     |
|           | ave Actions                                          |     |
|           | Field Conditions                                     |     |
|           | Default Save Actions                                 |     |
|           | to Database                                          |     |
|           | Mail                                                 |     |
|           | SMS                                                  |     |
|           | MMS                                                  |     |
|           | e Item                                               |     |
|           | Friend                                               |     |
|           | ster a Campaign                                      |     |
|           | e User                                               |     |
|           | Role Membership                                      |     |
|           | ge Password                                          |     |
|           | Login                                                |     |
|           | Login with Password                                  |     |
|           | Logout                                               |     |
|           | ster Conversion                                      |     |
|           | Campaign Manager Integration                         |     |
| 4.2.3     | Configuring an Error Message for a Save Action       | o0  |

Sitecore® is a registered trademark. All other brand and product names are the property of their respective holders. The contents of this document are the property of Sitecore. Copyright © 2001-2011 Sitecore. All rights reserved.

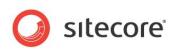

| Success                                | 61                                                                                                    |
|----------------------------------------|----------------------------------------------------------------------------------------------------|
| 5 Analytics and Reporting              | 62                                                                                                    |
|                                        |                                                                                                    |
|                                        |                                                                                                    |
|                                        |                                                                                                    |
|                                        |                                                                                                    |
|                                        |                                                                                                    |
|                                        |                                                                                                    |
|                                        |                                                                                                    |
|                                        |                                                                                                    |
|                                        |                                                                                                    |
|                                        |                                                                                                    |
|                                        |                                                                                                    |
|                                        |                                                                                                    |
|                                        |                                                                                                    |
| I I I I I I I I I I I I I I I I I I I  |                                                                                                    |
|                                        |                                                                                                    |
|                                        |                                                                                                    |
|                                        |                                                                                                    |
|                                        |                                                                                                    |
|                                        |                                                                                                    |
|                                        |                                                                                                    |
|                                        |                                                                                                    |
|                                        |                                                                                                    |
|                                        |                                                                                                    |
|                                        |                                                                                                    |
|                                        |                                                                                                    |
|                                        |                                                                                                    |
| Localizing the Success Page or Message | 90                                                                                                    |
|                                        | Success<br>5 Analytics and Reporting<br>Forms and Analytics in Forms.<br>2 Associating Goals with Forms.<br>3 Configuring Profile Values for Associated Goals<br>4 Associating a Campaign with Form Submission.<br>5 Conversion of Goals.<br>6 Form Dropout Tracking<br>9 Understanding Reports<br>10 Data<br>2 Summary.<br>3 Form Dropouts Report<br>4 Form Usability Report<br>5 Save Failure Report<br>5 Save Failure Report<br>5 The Form Reports Ribbon.<br>7 Reports Statistics<br>Events and Session Trail<br>5 Localizing Field Error Messages<br>6 Localizing Save Action Error Messages<br>6 Localizing Form Verifications Error Messages<br>6 Localizing form Verifications Error Messages<br>6 Localizing form Verifications Error Messages<br>6 Localizing form Verifications Error Messages<br>6 Localizing form Verifications Error Messages<br>6 Localizing form Verifications Error Messages<br>6 Localizing form Verifications Error Messages<br>6 Localizing form Verifications Error Messages<br>6 Localizing Form Verifications Error Messages<br>6 Localizing form Verifications Error Messages<br>6 Localizing form Verifications Error Messages<br>6 Localizing form Verifications Error Messages<br>6 Localizing form Verifications Error Messages<br>6 Localizing form Verifications Error Messages<br>6 Localizing form Verifications Error Messages<br>6 Localizing form Verifications Error Messages<br>6 Localizing form Verifications Error Messages<br>6 Localizing the Success Page or Message |

Sitecore® is a registered trademark. All other brand and product names are the property of their respective holders. The contents of this document are the property of Sitecore. Copyright © 2001-2011 Sitecore. All rights reserved.

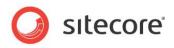

## **Chapter 1**

## Introduction

This document is designed for end users, and provides detailed information on creating and editing web forms as well as viewing and analyzing form reports. For more detailed technical information on the module, read the Web Forms Reference manual.

The Web Forms for Marketers module is designed to let you create simple forms, and localize them in different languages in the blink of an eye and in a user-friendly manner. The Web Forms for Marketers module records and reports the information provided by visitors in forms. The module records this information regardless of whether or not the visitor fills in the form successfully or not. The module also provides users with Web analytics and reporting capabilities and is fully integrated with the Online Marketing Suite for Sitecore CMS 6.

The module can be configured so that forms have only a few adjustable parameters thus making the user interface as simple as possible. For instance, the basic options cover the most frequent needs of a Web site editor, such as, creating basic input fields (text boxes, check boxes), basic actions (save to a database, send an e-mail), and basic validators (Required Field validator, Email address validator, and so on).

As most forms on a Web site are simple and straightforward, creating and managing them should also be simple and straightforward.

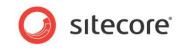

Here is an example of how a form created using this module could look on a site:

| lome    | Our Process | Our Services                                                           | Our Clients                                  | Our Partners                               | Design Inspiration                  | News and Events  | s About Us                                                                                                    | Contact Us                                                             |
|---------|-------------|------------------------------------------------------------------------|----------------------------------------------|--------------------------------------------|-------------------------------------|------------------|----------------------------------------------------------------------------------------------------|------------------------------------------------------------------------|
| Contact |             | let people ki<br>Contact<br>Name<br>E-mail<br>Your messay<br>Contact u | n have worldwide<br>how how they can<br>t US | operations or a sin<br>get in touch with ; | ngle office, create a Conta<br>you. | ct section to    | Nam liber tempo<br>lusto odio diginisi<br>present lugati<br>duis dolore re feug<br>Nant more infor<br>tave a look at our<br>bio<br>tave a look at our<br>bio<br>tave at our bio<br>tave at our bio | m qui blandit<br>zril delenit augue<br>giat nulla facilisi.<br>mation? |
|         |             | ecore <u>Terms of U</u><br>Ir Services Our                             |                                              | rtners Design Iı                           | nspiration News and E               | vents About Us C | Contact Us Con                                                                                                    | tact Us<br>O Powered by<br>Silecor                                     |

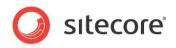

## Chapter 2

## **Getting Started**

This chapter describes everything you need to create Web forms as well as the functionality of the module and user interface.

This chapter contains the following sections:

- Form Structure
- Creating a Form from Scratch
- Creating a New Form
- Updating an Existing Form
- Form Designer

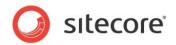

## 2.1 Form Structure

Forms generated by the Web Forms for Marketers module have a standard set of elements which include:

- The form title the name of the form. Displayed at the top of the form.
- Introduction text displayed after the form title. This may include any useful information that visitors should know before they fill your form.
- Sections and Fields the main content of the form.
- Footer the piece of text displayed below all the sections and fields.
- Submit Button the button which triggers the actions associated with this form.
- Success the message or page displayed after the form has been submitted successfully.

Take a look at the sample form:

| Required i           | nformation for your account         |
|----------------------|-------------------------------------|
| E-mail               |                                     |
|                      | Must be a valid e-mail.             |
| Password             |                                     |
|                      | Must be at least 6 symbols          |
| Re-enter password    |                                     |
| - Additional         | information                         |
| First Name           |                                     |
|                      |                                     |
| Last Name            |                                     |
| Last Name<br>Country |                                     |
|                      | Select country where you are living |

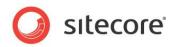

## 2.2 Creating a Form from Scratch

In our example, we create the "Tell a Friend" form that should allow a site visitor to automatically email their friends about the Web page. To create a form:

1. Navigate to the page where you want to locate a form. Insert a new form. For more information about creating a new form, see the *Creating a New Form* section

When you create a new form, it is opened in the **Form Designer**. The **Form Designer** contains the following elements:

| 📓 Tell a friend - Fo | orm Designer                                                                                                    |   |                                                                                |                                    |
|----------------------|----------------------------------------------------------------------------------------------------|---|--------------------------------------------------------------------------------|------------------------------------|
|                      | Title Intro Footer Language                                                                                     |   | First     Froperties     Properties     Profiles     Close     Close     Close |                                    |
| Appearance           |                                                                                                    | 1 |                                                                                |                                    |
| Default Value:       |                                                                                                    |   |                                                                                |                                    |
| Rows:                | 4                                                                                                    |   | Tell a friend                                                                  | — Form Name                        |
| Help:                | ×                                                                                                    |   | Trie<br>Your Name                                                              | Type<br>Single-Line Text ▼         |
| Css Class:           | scfMultipleLineTextBorder                                                                                       |   | Title<br>Your e-mail                                                           | E-mail                             |
| Validation           |                                                                                                    | 1 | Title                                                                          | Type Required                      |
| Validation:          | No Validation                                                                                                   |   | Friend's e-mail                                                                | E-mail 🔽 🔽                         |
| Regular Expression:  |                                                                                                    |   | Title<br>Message                                                               | Type Required Multiple-Line Text V |
| Minimum Length:      | 0                                                                                                    |   |                                                                                | - Add a new field                  |
| Maximum Length:      | 512                                                                                                    |   | Add Field                                                                      |                                    |
| Analytics            |                                                                                                    |   | Add Section                                                                    | Add a new section                  |
| Tag:                 |                                                                                                    |   | Yes, Share With My Friend                                                      | Submit button                      |
|                      | Select this checkbox to add the value of the selected field to the 'Tag' information in the OMS session report. |   |                                                                                | Submit Button                      |
|                      |                                                                                                    |   |                                                                                |                                    |
|                      |                                                                                                    |   |                                                                                |                                    |
|                      |                                                                                                    |   |                                                                                |                                    |
|                      |                                                                                                    |   |                                                                                |                                    |
|                      |                                                                                                    |   |                                                                                |                                    |
|                      |                                                                                                    |   |                                                                                |                                    |

To configure a form:

- 1. Edit form name and form introduction if it is needed. Use the **Intro** button on the ribbon to display the introduction text on the form.
- 2. Add/edit sections (groups of fields) and fields. You are also able to create a form with no fields, and only a **Submit** button. For more information about sections and fields, see the *Field Sections* and *Form Fields* sections.
- 3. In the left-hand pane of the **Form Designer** window, specify the properties for each field and section. This can include default values, help text for the Web site visitor and specific validations for specific fields. For more information about field types and validations, see the *Fields and Validations* chapter.
- 4. Click the Submit button section and in the left-hand pane, set up the submit actions that will be performed when visitors click the Submit button on the Web site form. For more information about submit actions, see the Submit Actions section.
- 5. Save and close the form.

Now your form is ready to be used by Web site visitors.

Later you can view various reports to analyze how the form has been used by visitors. For more information about the forms reports, see the *Understanding Reports* section.

Sitecore® is a registered trademark. All other brand and product names are the property of their respective holders. The contents of this document are the property of Sitecore. Copyright © 2001-2011 Sitecore. All rights reserved.

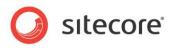

## 2.3 Creating a New Form

You can create forms in the Page Editor.

There are two ways to create a form. You can:

- Copy an existing form.
- Create a new form.

There are 6 Web forms in the module by default:

- Create an Account
- Pay with Credit Card
- Tell a Friend
- Demo Form
- Leave a Message
- Get Our Newsletter

If the form that you are going to create is similar to one of those forms, *copy an existing form* and edit it. Otherwise *create a blank new form*.

#### Note:

If you are inserting forms from the Content Editor, you must create a form before you can add it to a layout.

## 2.3.1 Copying an Existing Form in the Page Editor

The Web Forms for Marketers module contains default forms that you can use when creating your forms. Copy an existing form and edit it. The Web Forms for Marketers module contains a *Create a New Form* wizard which will guide you through the form creation process.

To copy a form:

- 1. Open the Page Editor.
- 2. Open the page that you want to place a form on.
- 3. On the Home tab, in the New group, click Component:

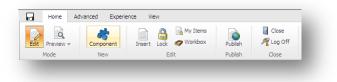

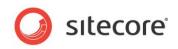

4. The Add to here buttons appear on the web page:

| dit Previe<br>Mode                                         |                               |                                                                                                    | My Items<br>k Yorkbox<br>Edit                                 | Publish A                                                                                                    | Close<br>Log Off<br>Close                                                |                                |                                                                                                    |                                                                                                    |                                                                                                    |
|------------------------------------------------------------|-------------------------------|----------------------------------------------------------------------------------------------------|---------------------------------------------------------------|----------------------------------------------------------------------------------------------------|--------------------------------------------------------------------------|--------------------------------|----------------------------------------------------------------------------------------------------|----------------------------------------------------------------------------------------------------|----------------------------------------------------------------------------------------------------|
| Dffic<br>Interior desig                                    | ce Cor<br>ign for business sp | 'e<br>aces                                                                                                    |                                                               |                                                                                                    |                                                                          | 0                              |                                                                                                    | Search this<br>Site 🍑 Pi                                                                                                    | site 🔍 🔍                                                                                                    |
| Home                                                       | Our Process                   | Our Services                                                                                                    | Our Clients                                                   | Our Partners                                                                                                    | Design Inspiration                                                       | News and Ev                    | vents Al                                                                                                    | bout Us                                                                                                    | Contact Us                                                                                                    |
|                                                            |                               |                                                                                                    |                                                               |                                                                                                    |                                                                          |                                | [No te:                                                                                                    | xt in fiel                                                                                                    | d]                                                                                                    |
|                                                            | ir Services                   |                                                                                                    |                                                               |                                                                                                    |                                                                          |                                |                                                                                                    |                                                                                                    |                                                                                                    |
| dd to here<br>Our Serv                                     | vices<br>ting services        | clients. Then                                                                                                    | rselves on our ab<br>efore, our service                       |                                                                                                    | ervices to the specific ne<br>design consultation to fi<br>d furnishing. |                                | Lorem ij<br>consecte<br>diam no                                                                                                    | n modo typ<br>psum dolor<br>etuer adipis<br>onummy ni                                                                                                    |                                                                                                    |
| dd to here<br>Our Serv<br>🕀 Consult<br>🕀 Design            | vices<br>ting services        | + Add to here<br>We pride our<br>clients. Ther                                                                                        | rselves on our ab<br>efore, our service<br>'uding local proje | es range from basic                                                                                                | : design consultation to fi<br>d furnishing.                             |                                | Eudem<br>Lorem ij<br>consecte<br>diam no<br>tincidum<br>aliquam<br>ad minii<br>exerci ta<br>lobortis                                              | psum dolor<br>etuer adipis<br>onummy ni<br>it ut laoreet<br>n erat vlutp<br>m veniam,                                                                                                    | r sit amet,<br>sciing, elit, ded<br>bh euismod<br>t dolore magna<br>at. Ut wisi enim<br>quis nostrud<br>icorper suscipit<br>uip ex ea                                       |
| dd to here<br>Our Serv<br>🕀 Consult<br>🕀 Design<br>🕀 Build | vices<br>ting services        | Add to here We pride ou clients. Ther     Add to here     Add to here     Add to here     Add to here     Often, a bus interior desig | rselves on our ab<br>efore, our service<br>uding local proje  | es range from basis<br>ect management an<br><b>onsulting servic</b><br>ady has a good rela<br>stances, Office Core | : design consultation to fi<br>d furnishing.                             | ll turnkey<br>t or<br>t to the | Eudem<br>Lorem ij<br>consecte<br>diam no<br>tincidum<br>al mini<br>exerci ta<br>lobortis<br>commos<br>Morum e<br>gothica,<br>parum c<br>litteraru | r modo typ<br>psum dolor<br>etuer adipis<br>onummy ni<br>it ut laoreet<br>e arat vlutp<br>m veniam,<br>ation ullam<br>m isi ut aliq<br>do consequ<br>est notare<br>, quam nun<br>claram, ant<br>m formas l<br>quarta dec | r sit amet,<br>scilng, elit, ded<br>bh euismod<br>t dolore magna<br>at. Ut wisi enim<br>quis nostrud<br>ucorper suscipit<br>uip ex ea<br>iat.<br>quam littera<br>to putamus |

Alternatively, on the web page, click a placeholder to display the **Add to here** buttons for this placeholder.

- 5. Click **Add to here** where you want to place a form. If your Sitecore administrator has restricted placing web forms on the current placeholder you will not be able to insert a form there.
- 6. In the Select a Rendering dialog box, select the Form rendering and click Select.

| Select the rendering that  | you want to use. Click Select to | continue.        |                                                                                                    |
|----------------------------|----------------------------------|------------------|----------------------------------------------------------------------------------------------------|
| Page Title and Text        | Content Details                  | Subitem Overview | Repair likeling           Name in the state of the state of |
| Open the Properties dialog | box immediately.                 |                  | Select Cancel                                                                                                    |

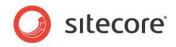

7. In the appeared **Create a New Form** window, in the **Form Name** field, enter a unique name of the new form.

| eate a New Form                |                 |        |        |
|--------------------------------|-----------------|--------|--------|
| Create a blank form or copy an | d existing one. |        |        |
|                                |                 |        |        |
| Form Name: Tell a friend       |                 |        |        |
| C Create a blank form          |                 |        |        |
| Select a form to copy          |                 |        |        |
|                                |                 |        |        |
|                                |                 |        |        |
|                                | < Back          | Next > | Cancel |

- 8. You must enter a unique name of the form that is different from the names of the existing forms on the website.
- 9. Click Select a form to copy and click Next.
- 10. In the Select a Form window, select the form that you want to copy and click Next.

| Copy an existing form. | <br> |  |
|------------------------|------|--|
| Global Forms           |      |  |
| 🖃 问 Sample forms       |      |  |
| 📰 Create an Account    |      |  |
| 📰 Get Our Newsletter   |      |  |
| 🔄 Pay with Credit Card |      |  |
| 🗾 Tell a Friend        |      |  |
| 🗾 Demo form            |      |  |
| 🗾 Leave a message      |      |  |
| Website Forms          |      |  |
| 🖃 问 Website            |      |  |
| 🔄 Contact Us           |      |  |
|                        |      |  |
|                        |      |  |

11. In the **Analytics** window, you can enable or disable the analytics functionality that is used to record and report user information.

|    | Choose which Analytics options you want to use with this form.                                                                                                    |
|----|----------------------------------------------------------------------------------------------------|
| ~  | Enable Marketing Analytics                                                                                                    |
|    | Select this checkbox to associate a goal with this form. Other analytics functionality is also<br>enabled.                                                                                                    |
| -0 | Soal                                                                                                    |
|    | Create a new goal                                                                                                    |
|    | Tell a friend Form Completed                                                                                                    |
|    | C Select an existing goal                                                                                                    |
|    | Select existing goal                                                                                                    |
|    | Select a new or existing goal that is achieved when the form is successfully submitted.                                                                                                    |
| -0 | Dropout Tracking                                                                                                    |
|    | Enable Form Dropout Tracking                                                                                                    |
|    | Select this checkbox to track all the information entered in this form. You will receive reports<br>containing details about potential leads and usability problems.<br>If this is enabled any data entered by viators is saved in the analytics database, whether<br>the visitor completes the form or not. |
|    | < Back Next > Cancel                                                                                                    |

Sitecore® is a registered trademark. All other brand and product names are the property of their respective holders. The contents of this document are the property of Sitecore. Copyright © 2001-2011 Sitecore. All rights reserved.

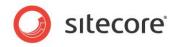

Enabling analytics also allows you to associate an existing goal with the form or create a new goal.

12. Select the **Enable Form Dropout Tracking** to track all the information entered in this form. When this is enabled all the data entered in this form is saved in the analytics database, whether the visitor completes the form or not.

For more information about analytics, see the Forms and Analytics section.

13. Click **Next** and the **Confirmation** window appears.

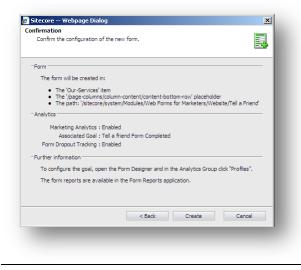

The **Confirmation** window displays the summary of the choices you made.

14. Verify your choices and then click **Create** to create the new form. The new form is opened in the **Form Designer**.

| Image: Save Save/Close     Image: Save Save/Close     Image: Save Save/Close     Image: Save Save/Close     Image: Save Save/Close     Image: Save Save Save Save Save Save Save Save | wn 😻 Last Properties Profiles Close                                                                                                    |
|----------------------------------------------------------------------------------------------------|----------------------------------------------------------------------------------------------------|
| Appearance         Default Value:         Rovs:       4         Help:       ************************************                                                                      | Tell a friend         Year       Year         Your Name       Single-Line Text         Your e-mail       E-mail         Year       Recent         Friend's e-mail       Year         Message       Multiple-Line Text         Message       Multiple-Line Text         Add Field       Yes, Share With My Friend |

- 15. In the **Form Designer**, you can edit the form and click **Save** or **Save/Close** to save the changes. Alternatively, click **Close** to close the **Form Designer**.
- 16. In the **Page Editor** ribbon, click **Save** in to save the form.

Sitecore® is a registered trademark. All other brand and product names are the property of their respective holders. The contents of this document are the property of Sitecore. Copyright © 2001-2011 Sitecore. All rights reserved.

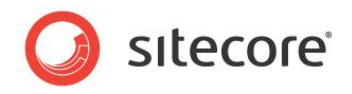

## 2.3.2 Creating a Completely New Form

Create a completely new form if your form is totally different from the default ones. Otherwise, you can copy an existing form to create your form. For more information about copying an existing form see the *Copying an Existing Form in the Page Editor* section.

The Web Forms for Marketers module contains a *Create a New Form* wizard which will guide you through the form creation process.

To create a new blank form:

- 1. Open the Page Editor.
- 2. Open the page that you want to place a form on.
- 3. On the Home tab, in the New group, click Component:

| Edit Preview - | Component | Insert Lock Vorkbox | Publish | 📕 Close 🎢 Log Off |
|----------------|-----------|---------------------|---------|-------------------|
| Mode           | New       | Edit                | Publish | Close             |

The Add to here buttons appear on the web page:

| _                                                                                                    | Experience View                                                                                                    |                                                                                                    |                                                                                                    |                                                                             |                                          |                                                                                                    |                                                                                                    |
|----------------------------------------------------------------------------------------------------|----------------------------------------------------------------------------------------------------|----------------------------------------------------------------------------------------------------|----------------------------------------------------------------------------------------------------|-----------------------------------------------------------------------------|------------------------------------------|----------------------------------------------------------------------------------------------------|----------------------------------------------------------------------------------------------------|
| it Preview → Compo                                                                                              |                                                                                                    |                                                                                                    |                                                                                                    | Close<br>Log Off                                                            |                                          |                                                                                                    |                                                                                                    |
| Mode Nev                                                                                                    | W                                                                                                    | Edit                                                                                                    | Publish                                                                                                    | Close                                                                       |                                          |                                                                                                    |                                                                                                    |
|                                                                                                    |                                                                                                    |                                                                                                    |                                                                                                    |                                                                             |                                          | Search this                                                                                                    | site 🔍                                                                                                    |
| Office Col                                                                                                    |                                                                                                    |                                                                                                    |                                                                                                    |                                                                             |                                          |                                                                                                    |                                                                                                    |
| chor design for business s                                                                                      | poces                                                                                                    |                                                                                                    |                                                                                                    |                                                                             | 0                                        | Edit this Site 🍑 Pr                                                                                                    | rint 🧯 Sitemap                                                                                                    |
| lome Our Process                                                                                                | Our Services                                                                                                    | Our Clients                                                                                                | Our Partners                                                                                                    | Design Inspiration                                                          | News and Ev                              | ents About Us                                                                                                    | Contact Us                                                                                                    |
|                                                                                                    | -                                                                                                    |                                                                                                    | 1                                                                                                    |                                                                             |                                          | [No text in field                                                                                                    |                                                                                                    |
|                                                                                                    |                                                                                                    |                                                                                                    |                                                                                                    |                                                                             |                                          |                                                                                                    |                                                                                                    |
|                                                                                                    |                                                                                                    |                                                                                                    |                                                                                                    |                                                                             | <u> </u>                                 |                                                                                                    |                                                                                                    |
| d to here                                                                                                    | <ul> <li>✦ Add to here</li> <li>✦ Add to here</li> </ul>                                                                                           |                                                                                                    |                                                                                                    |                                                                             |                                          | Add to here                                                                                                    |                                                                                                    |
| d to here<br>JUIT SERVICES<br>Consulting services<br>Design                                                     | + Add to here<br>We pride ou<br>clients, Ther                                                                                                    | rselves on our ab                                                                                          | es range from basi                                                                                                    | ervices to the specific nee<br>s design consultation to fu<br>d furnishing. | ds of our                                | Eudem modo typ<br>Lorem ipsum dolor<br>consectetuer adipis<br>diam nonummy nit                                                                                                    | sit amet,<br>scilng, elit, ded<br>oh euismod                                                                                                    |
| d to here ir Services<br>d to here<br>JUT Services<br>B Consulting services<br>B Design<br>B Build<br>d to here | + Add to here<br>We pride ou<br>clients, Ther                                                                                                    | irselves on our ab<br>refore, our service<br>'uding local proje                                            |                                                                                                    | c design consultation to fu<br>d furnishing.                                | ds of our                                | Lorem ipsum dolor<br>consectetuer adipis                                                                                                    | sit amet,<br>icilng, elit, ded<br>sh euismod<br>dolore magna<br>at. Ut wisi enim<br>quis nostrud<br>corper suscipit<br>uip ex ea                                                                     |
| d to here<br>Dur Services<br>Dosign<br>Build                                                                    | <ul> <li>Add to here</li> <li>We pride ou<br/>clients. Ther</li> <li>Add to here</li> </ul>                                                        | irselves on our ab<br>refore, our service<br>'uding local proje                                            | es range from basi<br>act management an                                                                                         | c design consultation to fu<br>d furnishing.                                | ds of our                                | Eudem modo typ<br>Lorem ipsum dolor<br>consectatuer adipis<br>diam nonumny nit<br>tinidium tut laoreet<br>aliguam erat vlutpa<br>ad minim veniam,<br>exerci tation ullam<br>lobortis nisi ut aligi<br>commodo consequ<br>Morum est notare:<br>gothica, quam nun<br>parum claram, ant<br>litterarum formas h | sitamet,<br>incling, elit, ded<br>oh euismod<br>dolore magna<br>at. Ut wisi enim<br>quis nostrud<br>corper suscipit<br>uip ex ea<br>at.<br>quam littera<br>c putamus<br>aposuerit<br>numanitatis per |
| d to here<br>Dur Services<br>Dosign<br>Build                                                                    | + Add to here<br>We pride ou<br>clients. Ther<br>+ Add to here<br>+ Add to here<br>• Add to here<br>Often, a bus<br>interior desi<br>existing grou | refore, our service<br>'uding local proje<br>Ca<br>ca<br>ca<br>ca<br>ca<br>ca<br>ca<br>ca<br>ca<br>ca<br>c | es range from basi<br>ct management an<br>moulting servic<br>ady has a good reli<br>tances, Office Corn<br>tize workflow, Tr in | c design consultation to fu<br>d furnishing.                                | eds of our<br>Il turnkey<br>or<br>to the | Eudem modo typ<br>Lorem ipsum dolor<br>consecteture adjois<br>diam nonummy nil<br>tindidunt ut laoreet<br>aliquam erat vlutps<br>ad minim veniam,<br>exerci tation ullarm<br>loboriti nilai ut aliqu<br>commodo consequ<br>Morum est notare i<br>gothica, quam nun<br>parum claram, ant                     | sitamet,<br>incling, elit, ded<br>oh euismod<br>dolore magna<br>at. Ut wisi enim<br>quis nostrud<br>corper suscipit<br>uip ex ea<br>at.<br>quam littera<br>c putamus<br>aposuerit<br>numanitatis per |

Alternatively, on the web page, click a placeholder to display the **Add to here** buttons for this placeholder.

4. Click **Add to here** where you want to place a form. If your Sitecore administrator has restricted placing web forms on the current placeholder you will not be able to insert a form there.

Sitecore® is a registered trademark. All other brand and product names are the property of their respective holders. The contents of this document are the property of Sitecore. Copyright © 2001-2011 Sitecore. All rights reserved.

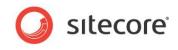

5. In the Select a Rendering dialog box, select the Form rendering and click Select.

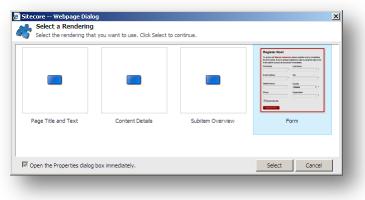

6. In the appeared **Create a New Form** window, in the **Form Name** field, enter a unique name for the new form.

| reate a New Form        |                |         |        | E      |   |
|-------------------------|----------------|---------|--------|--------|---|
| Create a blank form or  | copy an existi | ng one. |        |        | - |
|                         |                |         |        |        |   |
| Form Name: Tell a fr    | iend           |         |        |        | ] |
| • Create a blank form   |                |         |        |        |   |
| C Select a form to copy | r              |         |        |        |   |
|                         |                |         |        |        |   |
|                         |                |         |        |        |   |
|                         |                | < Back  | Next > | Cancel |   |

You must enter a unique name that is different from the names of the existing forms on the website.

- 7. Select Create a blank form and click Next.
- 8. In the **Analytics** window, you can enable or disable the analytics functionality that is used to record and report user information.

| Choose which Analy               | tics options you wa                                               | ant to use with        | this form.         |                      | 2     |
|----------------------------------|-------------------------------------------------------------------|------------------------|--------------------|----------------------|-------|
| Enable Marketing An              | alytics                                                           |                        |                    |                      |       |
| Select this checkbox<br>enabled. | to associate a goa                                                | I with this form       | . Other analytics  | functionality is als | 0     |
| Goal                             |                                                                   |                        |                    |                      |       |
| Create a new                     | goal                                                              |                        |                    |                      |       |
| Tell a friend F                  | orm Completed                                                     |                        |                    |                      |       |
| C Select an exis                 | ting goal                                                         |                        |                    |                      |       |
| Select exis                      | ting goal                                                         |                        |                    | ~                    | ]     |
| Select a new or ex               | isting goal that is a                                             | chieved when           | the form is succes | sfully submitted.    |       |
| Dropout Tracking                 |                                                                   |                        |                    |                      |       |
| Enable Form D                    | the second transfer of                                            |                        |                    |                      |       |
| Select this checkb               | ox to track all the in                                            |                        |                    | ou will receive re   | ports |
| If this is enabled a             | about potential lea<br>ny data entered by<br>ses the form or not. | ,<br>y visitors is sav |                    | database, whet       | ner   |
|                                  |                                                                   |                        |                    |                      |       |
|                                  |                                                                   | < Back                 | Next >             | Cano                 | -1    |

Enabling analytics also allows you to associate an existing goal with the form or create a new goal.

Sitecore® is a registered trademark. All other brand and product names are the property of their respective holders. The contents of this document are the property of Sitecore. Copyright © 2001-2011 Sitecore. All rights reserved.

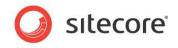

9. Select the **Enable Form Dropout Tracking** to track all the information entered in this form. When this is enabled all the data entered in this form is saved in the analytics database, whether the visitor completes the form or not.

For more information about analytics, see the Forms and Analytics section.

10. Click **Next** and the **Confirmation** window appears.

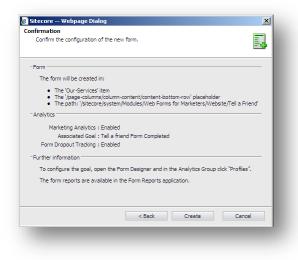

The **Confirmation** window displays the summary of the choices you made.

11. Verify your choices and then click **Create** to create the new form. The new form is opened in the **Form Designer**.

|                                          | Up test First<br>Down V Last Properties Profiles<br>Analytics Close<br>Close |
|------------------------------------------|------------------------------------------------------------------------------|
| 1 This form does not contain any fields. | Tell a friend                                                                |
|                                          | Add a field                                                                  |
|                                          | Submit                                                                       |
|                                          |                                                                              |
|                                          |                                                                              |

- 12. In the **Form Designer**, you can edit the form and click **Save** or **Save/Close** to save the changes. Alternatively, click **Close** to close the **Form Designer**.
- 13. In the Page Editor ribbon, click Save 🖬 to save the form.

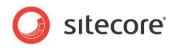

## 2.4 Updating an Existing Form

In the Page Editor, you can edit, move or delete an existing form.

## 2.4.1 Editing a Form

To edit an existing form:

1. In the **Page Editor**, click the form on the web page:

| Form              | 🔕 🕶   More 🕶 |   |   |
|-------------------|--------------|---|---|
| Tell a Friend     |              |   |   |
| Your Name         |              |   |   |
| /our e-mail       |              |   | * |
| riend's e-mail    |              |   | * |
| 4essage           |              | A | * |
|                   |              |   |   |
|                   |              | - |   |
| Yes, Share With M | y Friend     |   |   |

- 2. Click the Edit button So to open the Form Designer.
- 3. In the Form Designer, edit the form.
- 4. In the Form Designer, click Save or Save/Close to save the changes.

#### Note

To open the Form Designer in the Page Editor you can either click the Edit button or the Properties button.

### 2.4.2 Moving a Form

To move an existing form to another place:

1. In the Page Editor, click the form on the web page:

| Tell a Friend   |  |   |   |
|-----------------|--|---|---|
| Your Name       |  |   |   |
| Your e-mail     |  |   | * |
| Friend's e-mail |  |   |   |
| Message         |  | A | * |

2. Click the Change position button a.

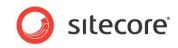

The **Move to here** buttons appear in all the places where the web form can be placed:

| 3 🗟 🖌                                                        | My Items                                                                                                    | S                                                  | Close                   |                                                                                                    |                                                                                                    |
|--------------------------------------------------------------|----------------------------------------------------------------------------------------------------|----------------------------------------------------|-------------------------|----------------------------------------------------------------------------------------------------|----------------------------------------------------------------------------------------------------|
| dit Preview - Compon                                         |                                                                                                    |                                                    | .og Off                 |                                                                                                    |                                                                                                    |
| Mode New                                                     | Edit                                                                                                    | Publish C                                          | lose                    |                                                                                                    | Search this site                                                                                                    |
| erior design for business space                              |                                                                                                    |                                                    |                         | 🔾 Edit                                                                                                    | this Site 🎐 Print 🥞 Sitemap                                                                                                    |
| ome Our Process                                              | Our Services Our Clients                                                                                                    | Our Partners                                       | Design Inspiration      | News and Events                                                                                                    | About Us Contact Us                                                                                                    |
|                                                              |                                                                                                    |                                                    |                         |                                                                                                    | io text in field]                                                                                                    |
| ome » Our Services<br>)ur Services                           | Tell a Friend                                                                                                    |                                                    |                         |                                                                                                    | udem modo typi                                                                                                    |
| 0 Consulting services<br>10 Design<br>18 Build<br>19 Furnish | Versible and the services of the services of t | bility to match our serv<br>es range from basic de | sign consultation to fu | A condition of the second second seco | prem ipsum dölor sit amet.<br>Insecteuer adipisciling, elit, ded<br>am nonummy nich auismod<br>hidunt ut laoreet dolore magna<br>iquam erat Yutpat. Ut wei anim<br>derei tation ullamoorper suscipt<br>borta insi ut aliquip ex ea<br>immodo consequat.<br>orum est notare quam littera<br>thica, quam nuc putamus<br>arum claram, anteposuerit<br>terarum formas humanitatis per<br>tacula quarta decimal et quinta<br>acimal. |
|                                                              | >>> Move to here                                                                                                    | onsulting services                                 |                         | н                                                                                                    | Vant more information?<br>ave a look at our brochures!                                                                                                    |

- 3. Click the Move to here button where you want to place the form.
- 4. In the **Page Editor** ribbon, click **Save l** to save the new position of the form.

## 2.4.3 Deleting a Form

To delete an existing form:

1. In the **Page Editor**, click the form on the web page:

| Tell a Friend   |  |          |   |
|-----------------|--|----------|---|
| Your Name       |  |          |   |
| /our e-mail     |  |          | * |
| Friend's e-mail |  |          | * |
| Message         |  | <b>A</b> | * |
|                 |  | -        |   |

- 2. Click the **Delete** button **X**.
- 3. In the **Page Editor** ribbon, click **Save** 🔚 to save the changes.

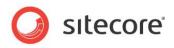

## 2.5 Form Designer

Use the Form Designer to design and edit forms.

| efault Value:      |                                                              | Tell a friend                    |
|--------------------|--------------------------------------------------------------|----------------------------------|
| ows:               | 4                                                            | ren a menu                       |
| lelp:              | <u>_</u>                                                     |                                  |
|                    |                                                              | Tide<br>Invitation               |
|                    | v                                                            | Title Type Required              |
| ss Class:          | scfMultipleLineTextBorder                                    | Your Name Single-Line Text 🔽     |
| Validation         |                                                              | Title Type Required              |
| alidation:         | No Validation                                                | Your e-mail E-mail 💌 💌           |
| egular Expression: |                                                              | Tide Type Required               |
| rror Message:      | A                                                            | Friend's e-mail E-mail 🔽 🗹       |
|                    |                                                              | Title Type Required              |
|                    | <u></u>                                                      | Message Multiple-Line Text 🔽 🕅 💥 |
| linimum Length:    | 0                                                            | G Add Field                      |
| laximum Length:    | 512                                                          | 🔀 Add Section                    |
| Analytics          |                                                              |                                  |
| ag:                |                                                              | Yes, Share With My Friend        |
|                    | Select this checkbox to add the value of the selected        |                                  |
|                    | field to the "Tag" information in the OMS session<br>report. |                                  |

## 2.5.1 Using the Form Designer

To use the Form Designer workspace, in general, you can use the following method:

- 1. In the right part of the window, create the form sections and fields.
- 2. In the left part of the window configure the parameters for the sections, fields, and the **Submit** button.

To set up the actions performed when the visitor clicks the **Submit** button on a form, click the **Submit** button in the right part of the window and then configure the parameters.

## 2.5.2 The Form Designer Toolbar

You can perform the following actions in the Form Designer:

- Create a form title, introduction text that is displayed right under the title and form footer the text displayed under the Submit button on your form. To do that, click **Title**, **Intro** and **Footer** buttons.
- 2. To switch current language of the form, click the appropriate Language button.
- 3. To sort the field or section, select appropriate section or field and click one of the **Sorting** buttons.
- 4. To set up the analytics options click **Properties** and **Profiles**.

For more information, see the Forms and Analytics section.

- 5. To convert your form into a standard ASCX control, click **To ascx**.
- 6. To switch to the Form Reports application, click Form Reports.
- 7. When all changes are done, click **Save** to save changes or **Save/Close** to save changes and close the form. If you don't want to save your changes click **Close** button.

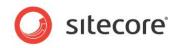

## 2.5.3 Form Fields

The set of fields defines the look and purpose of a form.

| ⊺ide<br>Your name | Type<br>Single-Line Text | ~ | Required | ж |
|-------------------|--------------------------|---|----------|---|
| _                 |                          |   |          |   |

Each form field contains the following fields:

• Title

The name of the field on the front end. It is also a label generated for the field.

• Type

The type of the field.

• Required

This check box defines whether the *Required not empty value* validator is attached to this field. The check box is disabled if it doesn't make any sense for the current field.

Delete button

The button which deletes the selected field.

To add a new field, click Add Field.

### 2.5.4 Field Sections

Field sections are used to group fields.

| Image: Save Save Close       Image: Introduction Footer       English ~       Image: Introduction Footer       English ~       Image: Introduction Footer       English ~       Image: Introduction Footer       Image: Introduction Footer       Image: Intro | wn 😻 Last Properties Profiles Form Reports Close                                                                                                    |
|----------------------------------------------------------------------------------------------------|----------------------------------------------------------------------------------------------------|
| Layout<br>Title<br>Tell a friend                                                                                                    | Tell a friend                                                                                                    |
|                                                                                                    | The text you enter here is displayed directly below the form name. This could be, for example, a description, some instructions, or any other information.  Tale Invitation Tile Tile Required |
|                                                                                                    | Your Name     Single-Line Text       Tale     Type       Your e-mail     E-mail       Trie     Type       Required       Friend's e-mail     E-mail                                            |
|                                                                                                    | Tide Type Required  Message Multiple-Line Text  Add Field  Add Sector                                                                                                    |
|                                                                                                    | Tide Type Required Country Drop List                                                                                                    |
|                                                                                                    | 🚱 Add Field<br>😪 Add Section 💌                                                                                                    |

Click **Add Section** to create a new section. You can then add fields to this section. A form can also consist only of fields that are not grouped into sections.

Sitecore® is a registered trademark. All other brand and product names are the property of their respective holders. The contents of this document are the property of Sitecore. Copyright © 2001-2011 Sitecore. All rights reserved.

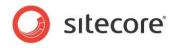

## 2.5.5 Form Properties

When you select a field, you can see its properties on the left-hand pane of the Form Designer.

| Default Value:      |                                                                                                    |
|---------------------|----------------------------------------------------------------------------------------------------|
| Rows:               | 4                                                                                                    |
| Help:               | A                                                                                                    |
|                     |                                                                                                    |
|                     |                                                                                                    |
| Css Class:          | scfMultipleLineTextBorder                                                                                             |
| Validation          |                                                                                                    |
| Validation:         | No Validation                                                                                                    |
| Regular Expression: |                                                                                                    |
| Error Message:      |                                                                                                    |
|                     |                                                                                                    |
| Minimum Length:     | 0                                                                                                    |
| Maximum Length:     | 512                                                                                                    |
| Analytics           |                                                                                                    |
| Tag:                |                                                                                                    |
|                     | Select this checkbox to add the value of the selected<br>field to the "Tag" information in the OMS session<br>report. |

The list of properties depends on the type of the field selected.

#### Appearance

This section contains the parameters that affect how the field is displayed on the form: default value, help text and CSS class.

#### Validation

This section contains the parameters that define the range of acceptable values for the field: validation type, the appropriate expression, as well as the minimum and maximum number of symbols. For more information about validation, see the **Validations** section.

#### Analytics

This section only contains the *Tag* parameter. If you select the **Tag** check box for a field, the information in this field will be displayed in the Session Reports of OMS. For more information about OMS, see the *Online Marketing Suite Cookbook, Chapter 4 Analytics Reports*.

## 2.5.6 Configuring Submit Actions

When you select the **Submit** button section of the form, you can configure the actions that are performed when a visitor clicks the **Submit** button on the form. The left-hand pane displays the list of configured actions associated with the **Submit** button on the form.

#### Note

The Web Forms for Marketers module disables the **Submit** button once the visitor clicks it to avoid double clicking, and an undesired resubmission of the form.

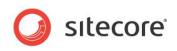

| Button Name                                                                                                    |                                   |                           |                                                                                         |
|----------------------------------------------------------------------------------------------------|-----------------------------------|---------------------------|-----------------------------------------------------------------------------------------|
| Yes, Share With My Friend                                                                                                    |                                   | T all a faile and         |                                                                                         |
| res, share with wy Fliend                                                                                                    |                                   | Tell a friend             |                                                                                         |
| 🎸 Form Verification                                                                                                    | Edit                              |                           |                                                                                         |
| Use these actions to verify the data submitted<br>comparing the values with other data sources.<br>visitor is returned to the form, and an error me | If a Form Verification fails, the |                           | d directly below the form name. This could<br>e instructions, or any other information. |
| [No actions specified]                                                                                                    |                                   |                           |                                                                                         |
| 🖗 Save Actions                                                                                                    | Edit                              | Title<br>Invitation       |                                                                                         |
| Use these to perform specific actions when a for<br>a Save Action fails, the form is processed but the<br>message.                                  |                                   | Title<br>Your Name        | Type Required                                                                           |
| A Save to Database                                                                                                    |                                   | Title                     | Type Required                                                                           |
| Tell a Friend                                                                                                    |                                   | Your e-mail               | E-mail                                                                                  |
| P Register a Goal                                                                                                    |                                   | Title                     | Type Required                                                                           |
| Success                                                                                                    | Edit                              | Friend's e-mail           | E-mail 💌 🔽                                                                              |
| When a form is successfully submitted, you can<br>success message.                                                                                  | display a specific page or a      | Title<br>Message          | Type<br>Multiple-Line Text                                                              |
| Success Page: [none]                                                                                                    |                                   |                           |                                                                                         |
| Success Message: Thanks for telling a frien<br>our 'Tell a Friend' form.                                                                            | d! We appreciate you using        | Add Field                 |                                                                                         |
|                                                                                                    |                                   | Add Section               |                                                                                         |
|                                                                                                    |                                   | Yes, Share With My Friend |                                                                                         |
|                                                                                                    |                                   |                           | J                                                                                       |
|                                                                                                    |                                   |                           |                                                                                         |

#### Button Name

The text that will be displayed on the form, when it is shown on the site.

#### • Form Verification

The verifications listed will be performed when a visitor clicks the submit button on the form. Should any form verification fail, the Web site visitor will be returned to the form. For more information about form verifications, see the *Form Verification* section.

#### Save Actions

The save actions listed will be performed when all form verification actions have been completed successfully. For more information about save actions, see the *Save Actions* section.

#### Success

The Success message or the page that is shown after all the form verifications and save actions have been completed. For more information about the success submit action, see the *Success* section.

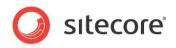

## **Chapter 3**

## **Fields and Validations**

This chapter describes the field types and validations that are used in the module.

This chapter contains the following sections:

- Field Types
- List Field Types
- Captcha Field
- Validations

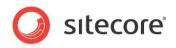

## 3.1 Field Types

The Web Forms for Marketers module lets you create Web forms that contain different field types: text, date, list, and so on. The field type determines the type of information that the field can contain. Some of the field types, such as the e-mail field, use default validation methods. You can create custom validation methods for other field types. For more information about validation, see section *3.3, Captcha Field*.

Sitecore® is a registered trademark. All other brand and product names are the property of their respective holders. The contents of this document are the property of Sitecore. Copyright © 2001-2011 Sitecore. All rights reserved.

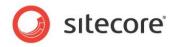

## 3.2 List Field Types

List fields let you select one or more options from a predefined group of values. To specify the items that should be displayed in a list field, you can:

- Manually enter the list items.
- Select a list of Sitecore items.
- Use an XPath query.
- Use a Sitecore query.
- Use a Fast query.

The last three methods are technically more complex and are generally only used by developers. For more information about the last three methods, see the *Web Forms for Marketers Reference*.

List fields can have both a value and a text. The value is stored in the database and used for statistics. It can also be what the visitor sees on the form. Text fields are used if you wish to display a text on the form which is different to the value. When adding list items, in the **List Items** dialog box, click **Display a different text on the form** to display the **Text** field.

| et items by | Manually enter | ing names           |                          | •        |
|-------------|----------------|---------------------|--------------------------|----------|
|             |                | Disp                | olay values as text on t | the form |
| 🕑 Value     |                | Text                | English                  |          |
| Pricing     |                | Pricing information | 4                        | 3 🕄      |
| Brochure    |                |                     | Contraction (1998)       | 3 🕄      |
| Sales       |                | Sales events        | ¢                        |          |
|             |                | ,                   |                          |          |

#### Important

You must enter something in the **Value** field. If you do not enter a value in the **Text** field or if you click "Display values as text on the form", the text entered in the **Value** field will be displayed on the form. If there are two or more identical values in the **Value** field, only the first value will be saved.

The **Value** and **Text** field values are also used when localizing forms in different languages. For more information about localizing forms, see the *Form Localization* section.

## 3.2.1 Selecting Sitecore Items

The Selecting Sitecore items option allows you to select a Sitecore item, whose sub-items are then displayed in the list field.

To select a Sitecore item:

You want to add a check box list of subscriptions to the form that allows the visitor to select what notifications they want to receive. On your site you have an item called *Customers information*. This item contains sub-items that correspond to the subscription types. These subscription types should be the field values.

Sitecore® is a registered trademark. All other brand and product names are the property of their respective holders. The contents of this document are the property of Sitecore. Copyright © 2001-2011 Sitecore. All rights reserved.

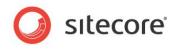

1. In the Form Designer, add a Checkbox List field:

| ⊺ide<br>Name              | Single-Line Text | • | Required |   |
|---------------------------|------------------|---|----------|---|
| Title<br>E-mail           | E-mail           | • | Required |   |
| Title<br>Contact me about | Checkbox List    | • | Required | * |
| Add Field                 |                  |   |          |   |
| Submit                    |                  |   |          |   |

2. In the List section, in the Items field, click the button:

| List<br>Items:<br>Selected Value:<br>Appearance | 0 items                                                                                                    | Contact Us        |
|-------------------------------------------------|----------------------------------------------------------------------------------------------------|-------------------|
| Direction:                                      | N S I                                                                                                    |                   |
| Direction:                                      | Vertical                                                                                                    | Title             |
| Columns:                                        | 1                                                                                                    | E-mail            |
| Help:                                           |                                                                                                    | Contact me about  |
|                                                 |                                                                                                    | Joontact me about |
|                                                 | <b>•</b>                                                                                                    | 🚱 Add Field       |
| Css Class:                                      | scfCheckBoxListBorder                                                                                                 | Add Section       |
| Analytics                                       |                                                                                                    | <b>A 1 1</b>      |
| Tag:                                            |                                                                                                    | Submit            |
|                                                 | Select this checkbox to add the value of the selected<br>field to the "Tag" information in the OMS session<br>report. |                   |

3. In the **List Items** dialog box, in the **Set items by** field, select the *Selecting Sitecore Items* option:

| et items by         | Selecting Sitecore item | S             | <b>_</b>      |
|---------------------|-------------------------|---------------|---------------|
| elected Root Item / | sitecore                |               | Browse        |
| Value:              | [Item Name] 💌           | Text          | [Item Name] 💌 |
| content             |                         | content       |               |
| ayout               |                         | layout        |               |
| media library       |                         | media library |               |
| system              |                         | system        |               |
| templates           |                         | templates     |               |
|                     |                         |               |               |

4. In the Selected Root Item field, click Browse.

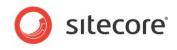

5. In the **Select a data source for the control** dialog box, navigate to the **Customers information** item, select it, and click **Select**.

| tec | ore Webpage Dialog                                                                                     |  |
|-----|----------------------------------------------------------------------------------------------------|--|
|     | Select a data source for the control                                                                   |  |
|     | Please select the item you want to use as a source for the control. Then dick 'Select' to<br>continue. |  |
| -   | 💑 Content                                                                                              |  |
| (   | = 🙆 Home                                                                                               |  |
|     | 🗉 🧐 Standard-Items                                                                                     |  |
|     | @ Our-Process                                                                                          |  |
|     | 🗉 🔱 Our-Services                                                                                       |  |
|     | Our-Clients                                                                                            |  |
|     | 🗄 😏 Our-Partners                                                                                       |  |
|     | 🗉 🤪 Design-Inspiration                                                                                 |  |
|     | News-and-Events                                                                                        |  |
|     | 🗉 🎴 About-Us                                                                                           |  |
|     | Contact-Us                                                                                             |  |
|     | E Customers information                                                                                |  |
|     | Brochure                                                                                               |  |
|     | Pricing information                                                                                    |  |
|     | Sales events                                                                                           |  |
|     | 🗉 💋 Meta-Data                                                                                          |  |
|     | 🗉 🧐 Settings                                                                                           |  |
|     | Layout                                                                                                 |  |
|     | Media Library                                                                                          |  |
|     | System                                                                                                 |  |
| 1   | Templates                                                                                              |  |
|     |                                                                                                    |  |
|     | Select Cancel                                                                                          |  |

6. In the **List Items** dialog box, you can see that the sub-items are now listed.

| Sitecore Wel        | page Dialo | og              |                    | X                          |
|---------------------|------------|-----------------|--------------------|----------------------------|
|                     | -          |                 | ne list. You can m | anually enter these or use |
| Set items by        | Selectin   | g Sitecore iter | ns                 | •                          |
| Selected Root Item  | /sitecore  | /content/Home   | e/Customers ir     | nformation                 |
| Value               | Field:     | Item Name 💌     | Text               | Field:Item Name 💌          |
| Brochure            |            |                 | Brochure           |                            |
| Pricing information |            |                 | Pricing informa    | ation                      |
| Sales events        |            |                 | Sales events       |                            |
|                     |            |                 |                    |                            |
|                     |            |                 |                    |                            |
|                     |            |                 |                    |                            |
|                     |            |                 |                    | OK Cancel                  |

By default, Sitecore displays the **Item Name** field value of the item as a list value, but you can select any other item field to display. You can display a different text on the form. For example, if you have a user-friendly text in the **Display name** item field, and then you can select it as a **Text** value.

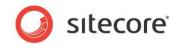

7. To select another item field, click the solution in the **Text** or **Value** column and select the field:

| et items by         | Selecting   | Sitecore item | S          |               |        | <b>_</b>       |
|---------------------|-------------|---------------|------------|---------------|--------|----------------|
| elected Root Item   | /sitecore/c | content/Home/ | Customer   | s informati   | on     | Browse         |
| /alue               | Field:      | Item Name 💌   | Text       | Fie           | :ld:   | Display name 💽 |
| Brochure            |             |               | Brochure a | nd monthly b  | ooklet |                |
| Pricing information |             |               | Prices and | advertising a | ctions |                |
| Sales events        |             |               | Sales even | ts            |        |                |
|                     |             |               |            |               |        |                |

- 8. Click OK
- 9. Click **Save** or **Save/Close** to save the form changes.

The values in the **Value** column are stored in the database while the values in the **Text** column are displayed in the form.

The list field is set. This is how it looks on the site:

| lame             |                                | * |
|------------------|--------------------------------|---|
| E-mail           |                                | * |
| Contact me about | Brochure and monthly booklet   |   |
|                  | Prices and advertising actions |   |
|                  | Sales events                   |   |
| Contact us       |                                |   |

## 3.2.2 Manually Entering Names

You can also manually enter the values that you want to display in a check box list.

For example, you can add a check box list of subscriptions to the form that allows the visitor to select what notifications they want to receive.

To manually enter the values displayed in a check box list:

1. In the Form Designer, add a Checkbox List field:

| <sup>Title</sup><br>Name  | Type<br>Single-Line Text | • | Required |   |
|---------------------------|--------------------------|---|----------|---|
| Title<br>E-mail           | E-mail                   | • | Required |   |
| Title<br>Contact me about | Type<br>Checkbox List    | ¥ | Required | 2 |
| Add Field     Add Section |                          |   |          |   |

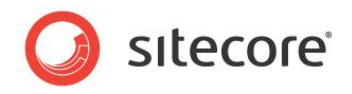

2. In the **Items** field, click the **button**:

| ems:           | 0 items                                                                                                    | Contact Us               |
|----------------|----------------------------------------------------------------------------------------------------|--------------------------|
| elected Value: |                                                                                                    |                          |
| Appearance     |                                                                                                    | <sup>Title</sup><br>Name |
| irection:      | Vertical                                                                                                    | Title                    |
| olumns:        | 1                                                                                                    | E-mail                   |
| elp:           | *                                                                                                    | Contact me about         |
|                | <b>•</b>                                                                                                    | 🚱 Add Field              |
| ss Class:      | scfCheckBoxListBorder                                                                                                 | Add Section              |
| Analytics      |                                                                                                    | Submit                   |
| ag:            |                                                                                                    | Cubinit                  |
|                | Select this checkbox to add the value of the selected<br>field to the "Tag" information in the OMS session<br>report. |                          |

3. In the List Items dialog box, in the Set items by field, select the *Manually Entering Names* option:

| List It       | Vebpage Dialog<br>ems                                    |                    |                         | ×               |
|---------------|----------------------------------------------------------|--------------------|-------------------------|-----------------|
|               | e values and text to display<br>items or queries to use. | in the list. You c | an manually enter these | or use          |
| Sitecore      |                                                          |                    |                         |                 |
| Set items by  | Manually entering                                        | names              |                         |                 |
|               |                                                          |                    | Display a different t   | ext on the form |
| Value         |                                                          |                    |                         |                 |
| Enter the val | ue of the list item                                      |                    |                         | 3               |
|               |                                                          |                    |                         |                 |
|               |                                                          |                    |                         |                 |
|               |                                                          |                    |                         |                 |
|               |                                                          |                    |                         |                 |
|               |                                                          |                    |                         | Cancel          |

- 4. Click **Display a different text on the form** to display a text field where you can enter user friendly text.
- 5. In the **Value** field enter the value that will be stored in the database. In the **Text** field enter the text that you want to display on the form:

| et items by | Manually enter | ing names      |                |               | •      |
|-------------|----------------|----------------|----------------|---------------|--------|
|             |                |                | Display values | as text on th | e form |
| 3 Value     |                | Text           |                | English       |        |
| Pricing     |                | Pricing inform | ation          | G             |        |
| Brochure    |                |                |                | C             |        |
| Sales       |                | Sales events   |                | •             |        |
|             |                |                |                |               |        |

If you have already entered the Value field values, you must click the Value <sup>3</sup> Value</sup> link to be able to edit values.

- 6. Click 😳 to add a new line.
- 7. Click **OK** when you are finished.
- 8. Click **Save** or **Save/Close** to save the form changes.

Sitecore® is a registered trademark. All other brand and product names are the property of their respective holders. The contents of this document are the property of Sitecore. Copyright © 2001-2011 Sitecore. All rights reserved.

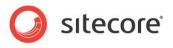

The form should look something like this:

| Name             |                     |   |
|------------------|---------------------|---|
| E-mail           |                     | * |
| Contact me about | Brochure            |   |
|                  | Pricing information |   |
|                  | Sales events        |   |
| Contact us       |                     |   |
|                  |                     |   |

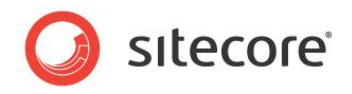

## 3.3 Captcha Field

The Web Forms for Marketers module gives you the tools to protect your Web site from robot attacks. The Captcha field can help you to distinguish between real users and robots and, thus, protect your Web site and Web services from abuse by programs masquerading as real users. A Captcha field requires the user to enter some symbols displayed in a field.

Here is an example, how the Captcha field might look on the site:

| - Required   | information |   |
|--------------|-------------|---|
| E-mail       |             | * |
| Password     |             | * |
| Confirmation |             | * |
|              | X 6 6 V J   |   |

You can either choose to display the Captcha field every time for every form, or you can display the field in the following cases:

- *The visitor is a robot.* The system identifies the current visitor as a robot using a special algorithm.
- A suspicious visitor is detected. A visitor submits the form several times in a short period of time.
- Suspicious form activity is detected. The form is submitted several times in a short period of time by one or more users.

If your Sitecore solution is running on several servers then the number of form submits per server is taking into account.

You can select the condition that must be fulfilled before the Captcha field is displayed on the form.

### 3.3.1 Always Show Captcha

You can configure the Captcha field so that it is always displayed on the form:

1. In the Form Designer, select the Captcha field.

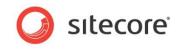

2. In the Security section, select the Always Show Captcha option:

| 📓 Create Account  | - Form Designer                    |                       |          |                           |                |                         |            |             |
|-------------------|------------------------------------|-----------------------|----------|---------------------------|----------------|-------------------------|------------|-------------|
| Save Save/Close   | Title Introduction Footer<br>ayout | English 🗸<br>Language | TO GOCK  | ♠ Up<br>❤ Down<br>Sorting | 🔶 First 😻 Last | Properties<br>Analytics | Profiles   | Fori<br>Swi |
| Security          |                                    |                       |          | 1                         |                |                         |            | ٦           |
| Always show CAPT  | гсна                               |                       |          |                           | Creat          | te Aco                  | ount       | t           |
| Ithe visitor is a | a robot                            |                       | Edit     |                           | If you a       | already ha              | ve an ac   | coui        |
| Appearance        |                                    |                       |          | -                         |                |                         |            | - 1         |
| Font Warping:     | None                               |                       | •        |                           | Title          |                         |            |             |
| Background Noise: | None                               |                       | •        |                           | Required       | informatio              | ı          | _           |
| Line Noise:       | None                               |                       | •        |                           | Tide<br>E-n    | nail                    |            |             |
| Help:             |                                    |                       | <b>A</b> |                           | Pas            | ssword-Cor              | firmation  | _           |
| Css Class:        | scfCaptcha                         |                       | ▼        |                           | Title          | er the sym              | bols vou : | see         |
|                   | 1                                  |                       |          |                           |                | Add Field               | ,          |             |
|                   |                                    |                       |          |                           |                |                         |            |             |

3. Click Save or Save/Close to save the form changes.

### 3.3.2 Display Captcha under Specific Conditions

You can configure the Captcha field so that it is only displayed if a robot attacks you Web site.

#### A Suspicious Visitor is Detected

A suspicious visitor is a visitor who submits a form several times in a short period of time. Usually such behavior is peculiar to robots. To display the Captcha field if a suspicious visitor is detected:

- 1. In the Form Designer, select the Captcha field.
- 2. In the Security section, select the Show Captcha if option.

|                    | - Form Designer | TO GOOK  | Down 😻 Last Properties Profiles Fo |
|--------------------|-----------------|----------|------------------------------------|
| Security           |                 |          |                                    |
| Attack Protection: |                 |          | <u> </u>                           |
| Show CAPTCHA if    |                 | - 14     | Create Account                     |
|                    |                 | Edit     |                                    |
| 쓋 the visitor is   | a robot         |          | If you already have an accou       |
| Appearance         |                 |          |                                    |
| Font Warping:      | None            | •        | Title                              |
| Background Noise:  | None            | -        | Required information               |
| Line Noise:        | None            | •        | Title<br>E-mail                    |
| Help:              |                 |          | Title                              |
|                    |                 |          | Password-Confirmation              |
|                    |                 |          | Title                              |
| Css Class:         | scfCaptcha      | <b>_</b> | Enter the symbols you see          |
|                    |                 |          | 🚱 Add Field                        |
|                    |                 |          |                                    |

3. In the Security section, click Edit.

Sitecore® is a registered trademark. All other brand and product names are the property of their respective holders. The contents of this document are the property of Sitecore. Copyright © 2001-2011 Sitecore. All rights reserved.

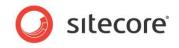

4. In the **Robot Attack Protection** dialog box, in the **Detection Thresholds** section, select a **suspicious visitor is detected** option.

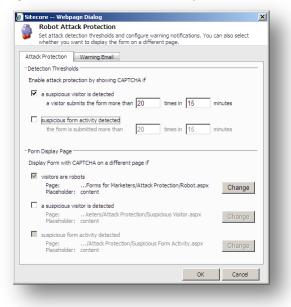

- 5. Enter the limit of submits and the period of time.
- 6. Click **Ok** to close the **Robot Attack Protection** dialog box.
- 7. Click Save or Save/Close to save the form changes.

When you have configured the **a suspicious visitor is detected** option, an appropriate message is displayed in the **Security** section:

| 🕈 Create Account   | - Form Designer                          |          |                                     |
|--------------------|------------------------------------------|----------|-------------------------------------|
| Save Save/Close    | Title Introduction Footer Laguet         | TO USEX  | Down 😻 Last Properties Profiles For |
| Security           |                                          |          |                                     |
| Attack Protection: |                                          |          |                                     |
| C Always show CAF  | тсна                                     |          | Create Account                      |
| Show CAPTCHA i     | f                                        | Edit     |                                     |
| 💓 the visitor is   | a robot                                  |          |                                     |
| 🧐 a visitor sub    | mits the form more than 20 times in 15 n | nioutes  | If you already have an accou        |
|                    |                                          | Induc    |                                     |
| Appearance         |                                          |          | Title<br>Required information       |
| Font Warping:      | None                                     | <u> </u> | Title                               |
| Background Noise:  | None                                     | •        | E-mail                              |
| Line Noise:        | None                                     |          | ,                                   |
| Help:              |                                          |          | Title<br>Password-Confirmation      |
| neip:              |                                          | <u> </u> |                                     |
|                    |                                          |          | Title                               |
|                    |                                          |          |                                     |
| Css Class:         | scfCaptcha                               |          | Enter the symbols you see           |

#### Note

When you enable the **A suspicious visitor is detected** condition, the **Visitor is a robot** condition is enabled automatically.

If a visitor submits the form more than the specified limit, the form with the Captcha field is displayed on the current page. You can display the form with the Captcha field on a separate page:

1. In the Security section, click Edit.

Sitecore® is a registered trademark. All other brand and product names are the property of their respective holders. The contents of this document are the property of Sitecore. Copyright © 2001-2011 Sitecore. All rights reserved.

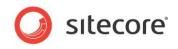

2. In the **Robot Attack Protection** dialog box, in the **Form Display Page** section, select a **suspicious visitor is detected** option.

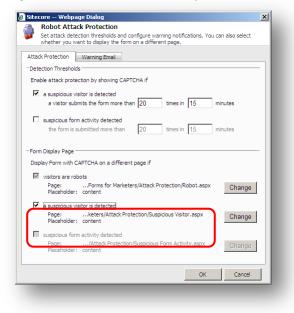

- 3. To display the form with the Captcha field on your custom page:
  - o Click Change.
  - o Browse to the page you want to display the form with the Captcha field on.
  - Select a placeholder where to put the form. Contact your Sitecore administrator to find out if this placeholder is enabled using the *Restricting Placeholders* wizard.
- 4. Click Ok to close the Robot Attack Protection dialog box.
- 5. Click **Save** or **Save/Close** to save the form changes.

#### **Suspicious Form Activity Detected**

Suspicious form activity means that the form is submitted several times by several users in a short period of time. Usually such behavior is peculiar to robot attacks. If your Sitecore solution is running on several servers then the number of form submits per server is taking into account. To display the Captcha field if suspicious form activity is detected:

1. In the Form Designer, select the Captcha field.

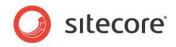

2. In the Security section, select the Show Captcha if option.

| Create Account                                                                         | Title Introduction Footer Languag |          | Down 😻 Last Properties Profiles Fo |
|----------------------------------------------------------------------------------------|-----------------------------------|----------|------------------------------------|
| Security<br>Attack Protection:<br>Alwaye chow CAP<br>Show CAPTCHA in<br>the visitor is |                                   | Edit     | Create Account                     |
| Appearance<br>Font Warping:                                                            | None                              | <b>.</b> | Title<br>Required information      |
| Background Noise:<br>Line Noise:                                                       | None<br>None                      | •        | Title<br>E-mail                    |
| Help:                                                                                  |                                   | *        | Title<br>Password-Confirmation     |
| Css Class:                                                                             | scfCaptcha                        |          | Enter the symbols you see          |

- 3. In the **Security** section, click **Edit**.
- 4. In the **Robot Attack Protection** dialog box, in the **Detection Thresholds** section, select the **suspicious form activity detected** option.

| a -   | Robot Attac                                                                                                    | k Protection                                                                                                    |       |
|-------|----------------------------------------------------------------------------------------------------|----------------------------------------------------------------------------------------------------|-------|
|       |                                                                                                    | ction thresholds and configure warning notifications. You can also so<br>int to display the form on a different page.                                                                                                    | elect |
| Attac | k Protection                                                                                                    | Warning Email                                                                                                    |       |
| Dete  | ction Thresholds                                                                                                    |                                                                                                    |       |
| Enal  | ble attack protec                                                                                                    | tion by showing CAPTCHA if                                                                                                    |       |
|       |                                                                                                    |                                                                                                    |       |
|       | a suspicious vis                                                                                                    |                                                                                                    |       |
|       | a visitor subn                                                                                                    | nits the form more than 20 times in 15 minutes                                                                                                    |       |
| V     | suspicious form                                                                                                    | activity detected                                                                                                    |       |
| 1.    |                                                                                                    | ubmitted more than 20 times in 15 minutes                                                                                                    |       |
|       | and rothing se                                                                                                    | diffes in 15 minutes                                                                                                    |       |
|       |                                                                                                    |                                                                                                    |       |
|       |                                                                                                    |                                                                                                    |       |
| Form  | n Display Page —                                                                                                    |                                                                                                    |       |
|       |                                                                                                    | APTCHA on a different page if                                                                                                    |       |
| Disp  | lay Form with CA                                                                                                    | APTCHA on a different page if                                                                                                    |       |
| Disp  | lay Form with CA<br>visitors are rob                                                                                                   | ots                                                                                                    |       |
| Disp  | lay Form with CA                                                                                                    | ots<br>Forms for Marketers/Attack Protection/Robot.aspx Cha                                                                                                    | inge  |
| Disp  | lay Form with CA<br>visitors are rob<br>Page:                                                                                          | otsForms for Marketers/Attack Protection/Robot.aspx Charcontent Charcontent                                                                                                    | inge  |
| Disp  | lay Form with CA<br>visitors are rob<br>Page:<br>Placeholder:<br>a suspicious vis<br>Page:                                             | otsForms for Marketers/Attack Protection/Robot.aspx Cha content itor is detectedketers/Attack Protection/Suspicious Visitor.aspx np                                                                                                    |       |
| Disp  | lay Form with CA<br>visitors are rob<br>Page:<br>Placeholder:<br>a suspicious vis                                                      | otsForms for Marketers/Attack Protection/Robot.aspx Cha content itor is detectedketers/Attack Protection/Suspicious Visitor.aspx np                                                                                                    | inge  |
| Disp  | lay Form with CA<br>visitors are rob<br>Page:<br>Placeholder:<br>a suspicious vis<br>Page:<br>Placeholder:                             | otsForms for Marketers/Attack Protection/Robot.aspx Cha content itor is detectedketers/Attack Protection/Suspicious Visitor.aspx np                                                                                                    |       |
| Disp  | lay Form with CA<br>visitors are rob<br>Page:<br>Placeholder:<br>a suspicious vis<br>Page:<br>Placeholder:                             | otsForms for Marketers/Attack Protection/Robot.aspx Cha content itor is detectedketers/Attack Protection/Suspicious Visitor.aspx Cha activity detected                                                                                                    | inge  |
| Disp  | lay Form with C/<br>visitors are rob<br>Page:<br>Placeholder:<br>a suspicious vis<br>Page:<br>Placeholder:<br>suspicious form          | otsForms for Marketers/Attack Protection/Robot.aspx Cha<br>contentketers/Attack Protection/Suspicious Visitor.aspx Cha<br>contentketers/Attack Protection/Suspicious Visitor.aspx Cha<br>activity detected                                                         |       |
| Disp  | lay Form with CA<br>visitors are rob<br>Page:<br>Placeholder:<br>a suspicious vis<br>Page:<br>Placeholder:<br>suspicious form<br>Page: | otsForms for Marketers/Attack Protection/Robot.aspx Cha<br>contentketers/Attack Protection/Suspicious Visitor.aspx Cha<br>contentketers/Attack Protection/Suspicious Visitor.aspx Cha<br>activity detected                                                         | inge  |
| Disp  | lay Form with CA<br>visitors are rob<br>Page:<br>Placeholder:<br>a suspicious vis<br>Page:<br>Placeholder:<br>suspicious form<br>Page: | otsForms for Marketers/Attack Protection/Robot.aspx Cha<br>contentketers/Attack Protection/Suspicious Visitor.aspx Cha<br>keters/Attack Protection/Suspicious Visitor.aspx Cha<br>activity detected/Attack Protection/Suspicious Form Activity.aspx Cha<br>content | inge  |

- 5. Enter the limit of submits and the period of time.
- 6. Click **Ok** to close the **Robot Attack Protection** dialog box.
- 7. Click **Save** or **Save/Close** to save the form changes.

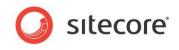

When you configured the **suspicious form activity detected** option, an appropriate message is displayed in the **Security** section:

|                                                                                                    | - Form Designer      | To ascx  | Up Rinst Down Last Properties Profiles For<br>Analytics Swi                     |
|----------------------------------------------------------------------------------------------------|----------------------|----------|---------------------------------------------------------------------------------|
| Security<br>Attack Protection:<br>C Always show CAP<br>Show CAPTCHA if<br>I the visitor is .<br>I the visitor is . |                      | Edit     | Create Account                                                                  |
| Appearance<br>Font Warping:<br>Background Noise:<br>Line Noise:<br>Help:                                           | None<br>None<br>None |          | Tele<br>Required information<br>Tele<br>E-mail<br>Tele<br>Password-Confirmation |
| Css Class:                                                                                                    | scfCaptcha           | <b>V</b> | Tide<br>Enter the symbols you see<br>Add Field                                  |

#### Note

When you enable the **Suspicious form activity detected** condition, the **Visitor is a robot** condition is enabled automatically.

If the form is submitted more than the specified limit, the form with the Captcha field is displayed on the current page. To display the form with the Captcha field on a separate page:

- 1. In the **Security** section, click **Edit**.
- 2. In the **Robot Attack Protection** dialog box, in the **Form Display Page** section, select the **suspicious form activity detected** option.

| v      | t attack detection thresholds and configure warning notifications. You can also select<br>tether you want to display the form on a different page.                                                                                                    |
|--------|----------------------------------------------------------------------------------------------------|
| ttack  | rotection Warning Email                                                                                                    |
| Detec  | on Thresholds                                                                                                    |
| Enabl  | attack protection by showing CAPTCHA if                                                                                                    |
|        | suspicious visitor is detected                                                                                                    |
|        | a visitor submits the form more than 20 times in 15 minutes                                                                                                    |
|        |                                                                                                    |
|        | uspicious form activity detected                                                                                                    |
|        | the form is submitted more than 20 times in 15 minutes                                                                                                    |
| Form   | isplay Page                                                                                                    |
| Displa | isplay Page<br>Form with CAPTCHA on a different page if<br>istors are robots                                                                                                    |
| Displa | Form with CAPTCHA on a different page if                                                                                                    |
| Displa | Form with CAPTCHA on a different page if<br>sitors are robots<br>Page:Forms for Marketers/Attack Protection/Robot.aspx Channe                                                                                                    |
| Displa | Form with CAPTCHA on a different page if sitors are robots Page:Forms for Marketers/Attack Protection/Robot.aspx Change Receholder: content susplicious visitor is detected Page:keters/Attack Protection/Susplicious Visitor.aspx Change Change                                                                            |
| Displa | Form with CAPTCHA on a different page if sitors are robots Page:Forms for Marketers/Attack Protection/Robot.aspx Placeholder: content Suspicious Visitor is detected Page:keters/Attack Protection/Suspicious Visitor.aspx Placeholder: content Change                                                                      |
| Displa | Form with CAPTCHA on a different page if sistors are robots Page:Forms for Marketers/Attack Protection/Robot.aspx Placeholder: content Suspicious Visitor is detected Page:keters/Attack Protection/Suspicious Visitor.aspx Placeholder: content Change Suspicious form activity detected Suspicious form activity detected |
| Displa | Form with CAPTCHA on a different page if sitors are robots Page:Forms for Marketers/Attack Protection/Robot.aspx Placeholder: content Suspicious Visitor is detected Page:keters/Attack Protection/Suspicious Visitor.aspx Placeholder: content Change                                                                      |

- 3. To display the form with the Captcha field on your custom page:
  - o Click Change
  - o Browse to the page you want to display the form with the Captcha field on

Sitecore® is a registered trademark. All other brand and product names are the property of their respective holders. The contents of this document are the property of Sitecore. Copyright © 2001-2011 Sitecore. All rights reserved.

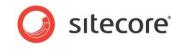

- Select a placeholder. Contact your Sitecore administrator to find out if this placeholder is enabled using the *Restricting Placeholders* wizard.
- 4. Click Ok to close the Robot Attack Protection dialog box.
- 5. Click **Save** or **Save/Close** to save the form changes.

## 3.3.3 Configure a Warning Email

If a robot submitted a form or any of the specified thresholds are exceeded, the Web Forms for Marketers module may send an e-mail with the predefined text to the specified recipients. To activate e-mail notifications about robot attacks:

- 1. In the **Form Designer**, select the **Captcha** field.
- 2. In the Security section, select the Show Captcha if option:

| 💈 Create Account   | - Form Designer                  |          |                                             |
|--------------------|----------------------------------|----------|---------------------------------------------|
| Save Save/Close    | Title Introduction Footer Layout |          | <ul> <li>Troperdes Tronies [110]</li> </ul> |
| Security           |                                  |          |                                             |
| Attack Protection: |                                  |          |                                             |
| O Always show CAR  | тсна                             |          | Create Account                              |
| Show CAPTCHA if    | F                                | Edit     |                                             |
| 💜 the visitor is   | a robot                          |          |                                             |
| •                  |                                  |          | If you already have an accou                |
| Appearance         |                                  |          |                                             |
| Font Warping:      | None                             | <b>~</b> | Title<br>Described information              |
| Background Noise:  | None                             | <b>_</b> | Required information                        |
| Line Noise:        | None                             | -        | Title<br>E-mail                             |
| Help:              |                                  |          |                                             |
| nep:               |                                  |          | Title                                       |
|                    |                                  |          | Password-Confirmation                       |
|                    |                                  |          | Title                                       |
| Css Class:         | scfCaptcha                       | <b>_</b> | Enter the symbols you see                   |
|                    |                                  |          | Add Field                                   |

- 3. In the Security section, click Edit.
- 4. In the Robot Attack Protection dialog box, on the Warning Email tab enter:
  - Recipients' emails to the **To** and **CC** fields.
  - Email subject to the **Subject** field.
  - Text of the email notification in the **Message Body** field.

| Siteco   | re Webpage Dialog                                                                                                    | × |
|----------|----------------------------------------------------------------------------------------------------|---|
| 🖉 S      | obot Attack Protection<br>et attack detection thresholds and configure warning notifications. You can also select<br>hether you want to display the form on a different page. |   |
| Attack   | Protection Warning Email                                                                                                    |   |
| If visit | ors are robots or any of the thresholds are exceeded send a warning email                                                                                                    |   |
| To:      | admin@mysite.com                                                                                                    |   |
| CC:      | webmaster@mysite.com                                                                                                    |   |
| Subjec   | t: Robot Attack                                                                                                    |   |
| Messa    | ge Body:                                                                                                    |   |
|          | bot attack is detected.                                                                                                    |   |
|          | OK Cancel                                                                                                    |   |

- 5. Click **Ok** to close the **Robot Attack Protection** dialog box.
- 6. Click **Save** or **Save/Close** to save the form changes.

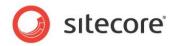

# 3.4 Validations

The Web Forms for Marketers module provides both predefined validations and custom validations.

The predefined validations are designed to make it easy to add the most frequently used types of validations to the fields in your form. The rules governing the validation are displayed in the **Regular Expression** field.

| /alidation:         | No Validation                      |  |
|---------------------|------------------------------------|--|
| Regular Expression: | No Validation                      |  |
| regular expression. | Numbers only                       |  |
| Minimum Length:     | Letters only                       |  |
|                     | Special Character must be included |  |
| Maximum Length:     | Number and special character       |  |
|                     | Email address                      |  |
| Analytics           | Custom                             |  |

You can also create your own validations.

# 3.4.1 Creating a Custom Validation

To create a validation, in the validation list, select **Custom**. You can then enter the expression you want to use in the **Regular Expression** field. To get started, you can copy and paste a regular expression from another validation.

The module also provides some built-in validations, which are used for some of the form field types provided by default in the module. These are not configurable in the **Form Designer**.

For example, your form contains a phone number field and you want customers to enter their numbers with a "+" symbol followed by no more than ten digits:

- 1. Open the form.
- 2. In the Form Designer select the field you want to edit
- 3. In the left-hand panel, in the **Validation** section, click the **Validation** dropdown list and select *Numbers Only.*
- 4. In the Maximum Length field, enter 11.
- 5. Save the form.

#### Note:

If you apply any validation to the field, we recommend that you describe it in the **Help** field to let customers know what type of data they should enter in this field.

## 3.4.2 Configuring Field Error Messages

If a visitor enters information into a form field that does not conform to the validation rule, an error message is displayed. All the field types in the Web Forms for Marketers module have error messages defined by default. These default error messages are specific to the validation and can only be edited in the Content Editor. Most field types also allow you to add a validation in the Form Designer and you can also add error messages in the Form Designer.

You want to add a ZIP Code field to your *Contact Us* form. This field might be useful to the sales department if they want to contact a customer by post. This field must contain no more than five numbers. If the visitor enters any other symbols, an error message should tell them about this.

Sitecore® is a registered trademark. All other brand and product names are the property of their respective holders. The contents of this document are the property of Sitecore. Copyright © 2001-2011 Sitecore. All rights reserved.

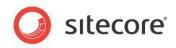

To configure an error message for a field:

1. In the Form Designer, add a Single-Line Text field.

| Contact Us                |                          |   |          | - 1 |
|---------------------------|--------------------------|---|----------|-----|
| ⊺ide<br>Name              | Type<br>Single-Line Text | • | Required | - 1 |
| <sub>Tide</sub><br>Е-mail | Type<br>E-mail           | • | Required |     |
| Title<br>ZIP Code         | Type<br>Single-Line Text | • | Required | *   |
| Title<br>Contact me about | Type<br>Checkbox List    | • | Required |     |
| 🚱 Add Field               |                          |   |          |     |
| Contraction               |                          |   |          |     |
| Contact us                |                          |   |          |     |

- 2. In the **Validation** section, in the **Validation** field, select *Numbers only*. The **Regular Expression** field is filled in automatically.
- 3. In the **Maximum Length** field, enter 5.

| Default Value:      |                                                                                                    |   |                           |
|---------------------|----------------------------------------------------------------------------------------------------|---|---------------------------|
| Help:               | <u> </u>                                                                                                    |   | Contact Us                |
|                     | V                                                                                                    |   | Title                     |
| Css Class:          | scfSingleLineTextBorder                                                                                               |   | Name                      |
| Validation          |                                                                                                    |   | Title<br>E-mail           |
| Validation:         | Numbers only                                                                                                    |   | ,                         |
| Regular Expression: | ^[-,+]{0,1}\d*\.{0,1}\d+\$                                                                                            |   | ZIP Code                  |
| Error Message:      | ×                                                                                                    |   | Title<br>Contact me about |
|                     | ×                                                                                                    |   | 🚱 Add Field               |
| Minimum Length:     | 0                                                                                                    |   | Add Section               |
| Maximum Length:     | 5                                                                                                    |   | Add Sectori               |
|                     | 1-                                                                                                    |   | Contact us                |
| Analytics           | _                                                                                                    |   |                           |
| Tag:                |                                                                                                    | : |                           |
|                     | Select this checkbox to add the value of the selected<br>field to the "Tag" information in the OMS session<br>report. | 1 |                           |

4. In the Error Message field, enter the text you want to be displayed in the error message.

| Appearance          |                                                                                                    | 1 |                  |
|---------------------|----------------------------------------------------------------------------------------------------|---|------------------|
| Default Value:      |                                                                                                    |   |                  |
| Help:               |                                                                                                    |   | Contact Us       |
|                     |                                                                                                    |   | Title            |
|                     | ¥.                                                                                                    |   | Name             |
| Css Class:          | scfSingleLineTextBorder                                                                                               |   |                  |
| Validation          |                                                                                                    | , | Title<br>E-mail  |
| Validation:         | Numbers only                                                                                                    |   | Title            |
| Regular Expression: | ^[-,+]{0,1}\d*\.{0,1}\d+\$                                                                                            |   | ZIP Code         |
| Error Message:      | ZIP Code must contain digits. 🛌                                                                                       |   | Title            |
|                     |                                                                                                    |   | Contact me about |
|                     | v.                                                                                                    |   | 🔁 Add Field      |
| Minimum Length:     | 0                                                                                                    |   | Add Section      |
| Maximum Length:     | 5                                                                                                    |   |                  |
|                     |                                                                                                    |   | Contact us       |
| Analytics           |                                                                                                    |   |                  |
| rug.                |                                                                                                    | 1 |                  |
|                     | Select this checkbox to add the value of the selected<br>field to the "Tag" information in the OMS session<br>report. | • |                  |

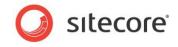

5. Click Save or Save/Close to save the changes.

This is how the error message looks on the form if the visitor enters any incorrect characters:

| Contact Us       |                               |   |
|------------------|-------------------------------|---|
| Name             | Gary                          | * |
| E-mail           | g@gary.com                    | * |
| ZIP Code         | 3459D                         |   |
|                  | ZIP Code must contain digits. |   |
| Contact me about | Brochure                      |   |
|                  | Pricing information           |   |
|                  | □ Sales events                |   |
| Contact us       |                               |   |

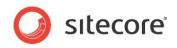

# Chapter 4

# **Submit Actions**

This chapter describes submit actions. When a Web site visitor clicks **Submit**, three types of actions are performed sequentially: form verifications, save actions, and success.

This chapter contains the following sections:

- Form Verification
- Save Actions
- Success

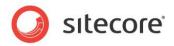

# 4.1 Form Verification

This is the first action performed in a form submission. Form verification allows you to verify the values that have been entered in one or more fields. This could be used, for example, to check a visitor's username and password or to verify the availability of a set of selected products against a product database. If form verification fails, the visitor is returned to the form, and the error message associated with the form verification is displayed. You can customize an error message for each individual form verification.

To customize a form verification:

- 1. Open the **Form Designer** and click the **Submit** button on a form.
- 2. In the left-hand pane, click the Form Verification link.

| ontact us                                                                                                    |                                |
|----------------------------------------------------------------------------------------------------|--------------------------------|
| Form Verification                                                                                                    | Edit                           |
| Use these actions to verify the data submitted in the for<br>comparing the values with other data sources.<br>If a Form Verification fails, the visitor is returned to the f |                                |
| [No actions specified]                                                                                                    |                                |
| Save Actions                                                                                                    | Edit                           |
| Use these to perform specific actions when a form is suc<br>If a Save Action fails, the form is processed but the visit<br>message.                                          |                                |
| 🐻 Save to Database                                                                                                    |                                |
| P Register a Goal                                                                                                    |                                |
| Success                                                                                                    | Edit                           |
| When a form is successfully submitted, you can display a<br>success message.                                                                                                 | specific page or a             |
| Success Page: [none]                                                                                                    |                                |
| Success Message: Thank you for contacting us. One                                                                                                    | of our<br>anwhile, we hope vou |

The Web Forms for Marketers module contains four default form verifications:

#### **Assess Security Risk**

This verifies the information entered in form fields for content that may be malicious. The content could be, for example, executable scripts or similar data. If verification fails, the message "The fields contain content that may present a security risk. Please enter appropriate information" is displayed.

This action is default for all web forms and you cannot remove it.

#### Note

Contact your Sitecore administrator to remove this form verification from the web form.

#### **Check User and Password**

This verifies the user name and password of the user in Sitecore. It uses the values in selected form fields to validate the Sitecore user's User Name, Password, and Domain. If verification fails, the message "The user name or password is incorrect" is displayed.

| User Name:     | E-mail address |    | •      |
|----------------|----------------|----|--------|
| User Password: |                |    | •      |
| Domain:        | extranet       |    | •      |
|                |                |    |        |
|                |                | ОК | Cancel |

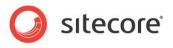

#### Is User in Role

This checks if the user is in the selected Sitecore role. This is often used together with the *Edit Role Membership* save action. This verification fails if:

- The user is not a member of the role.
- The user is a member of the role.

|              | ion will fail.          | ected role. You can select the scenaric                                                                       |      |
|--------------|-------------------------|----------------------------------------------------------------------------------------------------|------|
| User Name:   | Your name               |                                                                                                    | *    |
| Domain:      | extranet                |                                                                                                    | • *  |
| Role:        |                         |                                                                                                    | Edit |
| The form ver | ification will fail if: | $\ensuremath{\mathfrak{O}}$ The user is not in the role. $\ensuremath{\mathfrak{O}}$ The user is in the role. |      |
|              |                         |                                                                                                    |      |
| The form ver | incation will fail it:  |                                                                                                    |      |

If verification fails, either "The user is not in the role" or "The user is in the role" message is displayed.

#### User Exists

This checks if the user has been created as a Sitecore user based on the values entered in the **User Name** and **Domain** fields. This is often used together with the *Create User* save action. This verification fails if:

- The user does not exist.
- The user already exists.

| Vser Exists                         |                            |    |        |
|-------------------------------------|----------------------------|----|--------|
| Oheck whether the user is           | a Sitecore user.           |    |        |
|                                     |                            |    |        |
| User Name: E-mail addres            | S                          |    | •      |
| Domain: extranet                    |                            |    | •      |
|                                     |                            |    |        |
| The form verification will fail if: | The user does not exist.   |    |        |
|                                     | C The user already exists. |    |        |
|                                     |                            |    |        |
|                                     |                            | ОК | Cancel |

If verification fails, either "The user does not exist" or "The user already exists" message is displayed. You can create new verifications in the **Content Editor**.

## 4.1.1 Configuring an Error Message for a Form Verification

If a form verification fails, the Web Forms for Marketers module displays an error message. You can customize the error message for each individual form verification to ensure that the visitor receives the best possible information.

To customize a form verification error message:

- 1. Add a form verification to the form.
- 2. In the Form Verification dialog box, select the form verification and click the Error Messages tab.

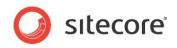

3. Enter the text of the new error message and click OK.

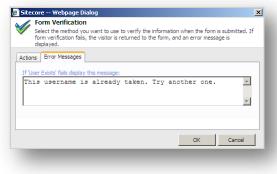

Now, when the **User Exists** form verification fails, the new error message is displayed to the visitor.

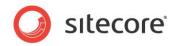

# 4.2 Save Actions

The Web Forms for Marketers module allows you to assign actions to the form that will be performed when all form verifications are successfully completed and the visitor clicks the **Submit** button. These are called save actions and are very similar to form verifications, but will not return the visitor to the form if they fail.

To add a save action to a form:

1. In the **Form Designer**, click the **Submit** button on the form.

| 🥈 Tell a friend - Fo                                                                                                    | orm Designer                                                                                                   |                                                                                                    |                                              |
|----------------------------------------------------------------------------------------------------|----------------------------------------------------------------------------------------------------|----------------------------------------------------------------------------------------------------|----------------------------------------------|
|                                                                                                    | Title     Intro     Footer     English ~     To ascx     > Dov       Language     Export     Sorting           | n SLast Properties Profiles<br>Analytics                                                                                                    |                                              |
| Vinte Appearance Default Value: Rows: Help: Css Class: Validation Validation: Regular Expression: Minimum Length: Maximum Length: Analytics | Language Export Sorting 4  scfMultipleLineTextBorder  No Validation  512                                       | Analytics     Close       Tell a friend       Tide     Type       Your Name     Single-Line Tex       Tide     Type       Friend's e-mail     E-mail       Tide     Type       Message     Multiple-Line Tex       Message     Multiple-Line Tex | Required<br>Required<br>Required<br>Required |
| Tag:                                                                                                    | Select this checkbox to add the value of the selected field to the Tag' information in the OMS session report. | Yes, Share With My Friend                                                                                                    |                                              |

2. In the left-hand part of the window, click the **Save Actions** link to open the **Save Actions** dialog box:

| ctions Error Messa              | ges                                  |   |           |
|---------------------------------|--------------------------------------|---|-----------|
| ave Actions<br>Save Actions/Cre | ate User                             | ¥ | Add       |
| dded Save Actions:              |                                      |   |           |
| Save to Dat<br>Save form da     | tabase<br>ta to the database         |   | Edit      |
| Create Use                      |                                      |   | Move Up   |
| Register a System action        | G <b>oal</b><br>n. Track a form goal |   | Move Down |
|                                 |                                      |   |           |

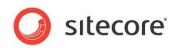

3. In the Save Actions dialog box, expand the Save Actions drop down list

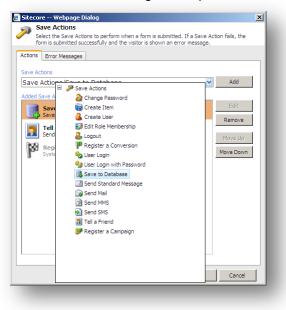

4. Select a save action and click **Add** to add it to the form.

To edit a save action, in the **Save Actions** dialog box, select the save action in the **Added Save Actions** field and click **Edit**.

To remove a save action, in the **Save Actions** dialog box, select the save action in the **Added Save Actions** field and click **Remove**.

## 4.2.1 Field Conditions

You can modify a save action so that it is only performed if the visitor selects certain values in the form. You use field conditions to do this. The following save actions contain field conditions:

- Edit Role Membership (Change Role Membership field)
- Register a Conversion (Register Conversion field)
- Send SMS (Send Message field)
- Send MMS (Send Message field)

Field conditions contain all the form list fields and check boxes. You select the condition that must be fulfilled before a save action is performed.

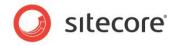

For example, your Web site contains the following **Contact Us** form:

| Name              |                                | * |
|-------------------|--------------------------------|---|
| E-mail            |                                | * |
| Subscribe to a mo | nthly newsletter               |   |
| Contact me about  | Brochure and monthly booklet   |   |
|                   | Prices and advertising actions |   |
|                   | □ Sales events                 |   |
| Contact us        |                                |   |

You want an SMS to be sent to the visitor if they select the **Subscribe to a monthly newsletter** and the **Sales events** check boxes.

To send an SMS when certain conditions are fulfilled:

- 1. In the Form Designer, open the form and add the Send SMS save action.
- 2. In the **Send SMS** dialog box, in the **Send Message** field, click the arrow to open the list of form list items and check boxes:

|                | you want to send. You can also select whether you want to send an SMS based<br>alue of a form field.            |
|----------------|----------------------------------------------------------------------------------------------------|
|                | Telephone Number SMS Gateway                                                                                    |
| Recipient      |                                                                                                    |
| From Number    |                                                                                                    |
| end Message    | Always                                                                                                    |
| Ĩ.             | Always                                                                                                    |
| lessage Body 👻 | Subscribe to a monthly newsletter                                                                               |
|                | When Subscribe to a monthly newsletter is selected                                                              |
|                | When Subscribe to a monthly newsletter is not selected                                                          |
|                | Contact me about                                                                                                |
|                | When Brochure is selected                                                                                       |
|                | When Brochure is not selected                                                                                   |
|                | When Pricing information is selected                                                                            |
|                | When Pricing information is not selected                                                                        |
|                | When Sales events is selected                                                                                   |
|                | · · · · · · · · · · · · · · · · · · ·                                                                           |
|                |                                                                                                    |
|                | The second second second second second second second second second second second second second second second se |
|                |                                                                                                    |
|                | OK Cancel                                                                                                    |

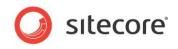

3. Clear the Always check box, and then select the When Subscribe to a monthly newsletter is selected and the When Sales events is selected check boxes:

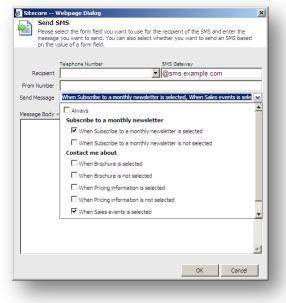

4. In the **Send SMS** dialog box, fill in the rest of the fields and save the changes.

Now, when the visitor selects these fields, the Web Forms for Marketers module automatically sends an SMS message on their mobile phone.

#### 4.2.2 Default Save Actions

The Web Forms module contains 16 save actions by default.

#### Save to Database

This save action saves the form data to a predefined database (by default it is a Sitecore Webforms database under SQLite). To view the stored data, click Sitecore, All applications ...to open the **Form Reports** application (*Sitecore – All applications – Web Forms for Marketers – Form Reports*).

The only parameter for this action is the connection string for the database that you want to use. This module allows you to use either MSSQL or SQLite databases. You can specify a database in the forms.config file. SQLite is used by default. To use MSSQL, comment the *SQLite* section and uncomment the *MSSQL* section.

#### Send Mail

This save action sends an e-mail every time a visitor clicks the submit button on a form. The recipient and body of the e-mail can differ for each form. The e-mail is sent using the SMTP protocol.

| Field   | Description                                                    |
|---------|----------------------------------------------------------------|
| То      | The addresses of the direct recipients of this e-mail message. |
| сс      | The carbon copy (CC) recipients of this e-mail message.        |
| Subject | The subject line of this e-mail message.                       |
| Body    | The text of the e-mail message.                                |

The item for this action contains the following fields:

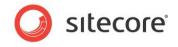

Use a semi-colon (;) to separate addresses in the To and CC fields.

Click the **Insert Field** drop down list and select the form field whose value you want to insert into the body text. This could be the name field, e-mail field and so on.

The settings that are defined using this editor are stored in the form item.

To add the value from a form field to the **To/CC/Subject** fields, click the appropriate field name. This could be the name field, e-mail field and so on:

| Sitecore          | e Webpage Dialog                                                                                                 | × |
|-------------------|----------------------------------------------------------------------------------------------------|---|
| <u> </u>          | nd Email Editor                                                                                                  |   |
| Cor               | nfigure the template of your mail.                                                                               |   |
| To 👻              | [E-mail]                                                                                                    |   |
| CC 🖛              | info@nicam.net                                                                                                   |   |
| BCC               |                                                                                                    |   |
| Subject 👻         | Nicam.net registration                                                                                           |   |
| Insert Fiel       | d 🔹 🕹 🖺 🖏 🦣 🖺 🗂 🤊 + (+ + 😣 🕞                                                                                     |   |
| BI                | <u>U</u> A - 🖏 -                                                                                                 |   |
|                   |                                                                                                    |   |
| Dear [Na          |                                                                                                    |   |
| You have          | been successfully registered at www.nicam.net                                                                    |   |
| You can           | use your [E-mail] email address as a user name to log in to our site.                                            |   |
| If this is<br>it. | not correct please go to <a href="https://www.nicam.net/changeaccount">www.nicam.net/changeaccount</a> to change |   |
|                   |                                                                                                    |   |

#### Send SMS

This save action sends an SMS message every time a visitor clicks the **Submit** button. The recipient and body of the SMS message can differ for each form. The SMS message is sent as plaintext.

|                                     | Telephone Number                                  | SMS                           | 6 Gateway      |    |   |
|-------------------------------------|---------------------------------------------------|-------------------------------|----------------|----|---|
| Recipient                           | Mobile phone numb                                 | er 💌 @s                       | sms.example.co | om |   |
| From Number                         | +91 902 049 9777                                  |                               |                |    |   |
| end Message                         | Always                                            |                               |                |    | ~ |
| lessage Bodil<br>Dear [N<br>informa | Name<br>E-mail<br>Mobile phone number<br>ZIP Code | pr contacting<br>to your [E-m |                |    |   |

The item for this action contains the following fields:

| Field     | Description                                                                                                    |
|-----------|----------------------------------------------------------------------------------------------------|
| Recipient | The phone number and SMS gateway of the recipient of the SMS message.<br>Use the drop-down list to select which form field to use for the recipient's<br>phone number. Only <b>SMS/MMS Telephone</b> fields can be used with this<br>action. |

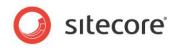

| Field        | Description                                                                                                    |
|--------------|----------------------------------------------------------------------------------------------------|
| From Number  | This field is filled in automatically depending on the method used to send the SMS. The default method is not set                                                                                                    |
| Send Message | The condition that should be met before the SMS message is sent.<br>By default the save action always sends the SMS message to the selected<br>recipient. You can also choose to send an SMS message only when a<br>specified check box or list value in the form is selected by the visitor. All the<br>check box and list fields in the form are displayed in the <b>Send Message</b><br>dropdown list. |
| Message Body | The text of the SMS message.<br>Click the arrow next to the <b>Message Body</b> to add the value from a form field<br>to the SMS message.                                                                                                    |

#### Send MMS

This save action sends an MMS message every time a visitor clicks the **Submit** button. The recipient and body of the MMS message can differ for each form.

| 🐴 Sen                                      | d MMS                             |                                                            |                  |                  |           |
|--------------------------------------------|-----------------------------------|------------------------------------------------------------|------------------|------------------|-----------|
| mess                                       |                                   | i field you want to us<br>send. You can also s<br>i field. |                  |                  |           |
|                                            | Telephone                         | Number                                                     | MMS Ga           | ateway           |           |
| Recip                                      | ient Mobile p                     | ohone number                                               | 💌 @mm            | is.example.com   | ı         |
| From Nur                                   | nber +91 902                      | 049 9777                                                   |                  |                  |           |
| Send Mess                                  | age Always                        |                                                            |                  |                  | <b>v</b>  |
| insert Field<br><b>B</b> <i>I</i> <u>I</u> | • 🅉 🐴<br>I A • 🗞 •                | 🖺 🖏 🦏 🛱                                                    | P - C            | - 2 6            |           |
|                                            | ne]. Thank you<br>ail] e-mail add | u for contacting us<br>iress.                              | l Additional inf | ormation will be | e sent to |
|                                            |                                   |                                                            |                  | ОК               | Cancel    |

The item for this action contains the following fields:

| Field        | Description                                                                                                    |
|--------------|----------------------------------------------------------------------------------------------------|
| Recipient    | The phone number and MMS gateway of the recipient of this MMS message.<br>Use the drop-down list to select which form field of the <b>SMS/MMS Telephone</b><br>type defines the recipient's phone number.                                                                                                    |
| From Number  | The phone number which sends the MMS message.                                                                                                    |
| Send Message | The condition that should be met to send the MMS message.<br>By default the save action always sends an MMS message to the selected<br>recipient. You can also choose to send MMS message only when a specified<br>check box or list value in the form is selected by the visitor. All the check box<br>and list fields in the form are displayed in the Send Message drop-down list.<br>For more information about the conditional field, see in the <i>Field</i> section. |
| Message Body | The text of the MMS message. You can use the <b>Rich Text Editor</b> tools while composing a message.<br>Click <b>Insert Field</b> to add the value from a form field to the MMS message.<br>This exchanges the chosen field with the chosen value when the action is executed.                                                                                                    |

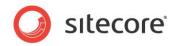

#### **Create Item**

This save action creates a new item in the content tree every time a visitor clicks the **Submit** button on a form.

To set up a Create Item save action:

- 1. In the Form Designer, open the form.
- 2. In the Save Action dialog box, click Edit to open the wizard for this action.
- 3. In the **Select template** dialog box, in the **Template** field, select the template that the items will be based on.

| Sitecore Webp<br>elect template<br>Select a template | age Dialog<br>and a destination for the iter | ns     |        | ×<br>) |
|------------------------------------------------------|----------------------------------------------|--------|--------|--------|
| Template:<br>Destination:                            | Sample/Sample Ite                            | em     |        | Browse |
|                                                      |                                              | < Back | Next > | Cancel |

- 4. In the **Destination** field, select the folder that the items will be stored in and then click **Next**.
- 5. In the **Mapping form fields** dialog box, you specify which values will be stored in which form fields for all future items that use the template.

| I                                         |  |
|-------------------------------------------|--|
|                                           |  |
| E-mail Title                              |  |
|                                           |  |
| Password-Confirmation Not Defined         |  |
| First Name Display name                   |  |
| Last Name Not Defined                     |  |
| Country Not Defined                       |  |
| Zip Code Not Defined                      |  |
| Enter the text from the image Not Defined |  |
|                                           |  |
| Zip Code Not Defined                      |  |
| image Not Defined                         |  |

Select the **Show Standard Fields** check box to use the values from standard fields. This will automatically assigning names to the fields.

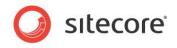

6. Click **Next** and the **Confirmation** dialog box appears.

| ofirmation                                                          |                      |
|---------------------------------------------------------------------|----------------------|
| Confirm the mapping form fields to the it                           | em fields.           |
| The template for items:                                             |                      |
| Sample/Sample Item                                                  |                      |
| Items will be stored:                                               |                      |
| • /sitecore                                                         |                      |
|                                                                     |                      |
| Information from following field                                    | lds will be lost:    |
| <ul> <li>Password-Confirmation</li> <li>Last Name</li> </ul>        |                      |
| Country                                                             |                      |
| <ul> <li>Zip Code</li> <li>Enter the text from the image</li> </ul> |                      |
| Phone number                                                        |                      |
|                                                                     |                      |
|                                                                     |                      |
|                                                                     | < Back Next > Finish |
|                                                                     | N DOLK IVEXU / THIST |

The **Confirmation** dialog box displays a list of the fields and values that you have chosen. It also displays warnings in cases where information might be lost (for example where fields have no values mapped to them) or where fields may contain conflicting values.

7. After verifying your choices, click **Finish** to complete the configuration process.

#### **Tell a Friend**

This save action can be used by a Web site visitor to send a predefined e-mail to another person. This form uses the *Send Mail* save action.

| Select fields    | ge Dialog X                       |
|------------------|-----------------------------------|
| Set fields where | action takes parameters.          |
| -                | E-mail                            |
| From             |                                   |
| То               | My friend's email                 |
| Mail             | Write a message for your friend 💌 |
|                  |                                   |
|                  |                                   |
|                  |                                   |
|                  |                                   |
|                  | OK Cancel                         |
|                  |                                   |

The action uses the values entered in specific form fields to compose the e-mail message. The **From** field should contain the sender of the message. The **To** field should contain the recipient, and the **Mail** field is used for the body of the e-mail.

#### **Register a Campaign**

This save action registers a visitor as a member of a campaign, after they successfully submit a form. When you edit this action, a dialog box appears that allows you to select a campaign event that you can associate with the form. You must associate *Campaign Events* with the form — associating the form with an overall campaign will not work. For more information about campaigns, see the *Online Marketing Suite Cookbook*.

#### **Create User**

This save action creates a new Sitecore user based on the information supplied by the visitor in specified form fields. This save action checks whether the user already exists and if the user does not exist a new user is created. If the user does exist the user's information is updated.

Sitecore® is a registered trademark. All other brand and product names are the property of their respective holders. The contents of this document are the property of Sitecore. Copyright © 2001-2011 Sitecore. All rights reserved.

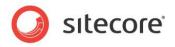

To create the user, you must specify some basic information:

| Create Us          | er                                                                                                    |  |
|--------------------|----------------------------------------------------------------------------------------------------|--|
|                    | orm field values which will be used to create the user.<br>already exists, the user's information will be updated.                                                                                                    |  |
| lasic User Infoma  | ation Additional User Properties                                                                                                    |  |
| The action will st | user name is unique, you must choose an email field.<br>ore seleted field's content in the new user's email property.<br>ill be created with the format <localpart_at_domain_dot_topleveldomain></localpart_at_domain_dot_topleveldomain> |  |
| User Name:         | E-mail 💌 *                                                                                                    |  |
| User Password:     | Random Password                                                                                                    |  |
| Domain:            | extranet 💌 *                                                                                                    |  |
| V                  | Associate new user with this visitor                                                                                                    |  |
|                    |                                                                                                    |  |
|                    | OK Cancel                                                                                                    |  |
|                    |                                                                                                    |  |

The **User Name** field is a required field that is used to uniquely identify the user. You must select an e-mail field from the form to make the user name unique. This is created using the format: "localpart\_at\_domain\_dot\_topleveldomain." This means, for example, that a user with the "example@domain.com" e-mail address will be created with the user name "example\_at\_domain\_com". The value of this e-mail will also be used as the new user's e-mail address (in standard e-mail format).

You must also specify the domain in which the user will be created. You can choose between all the domains available in your Sitecore installation. The *extranet* domain is selected by default.

The **User Password** field can be used to assign a password for the newly created user. *Random Password* is selected by default, and this option uses a randomly generated password. You can also choose to use the value of a password field in the form, or to leave the password blank.

Select the **Associate new user with this visitor** check box to link the visitor's browser, IP, and geographical information with the newly created user. This can be particularly useful if the Sitecore security model is used in conjunction with an external system, such as a CRM system.

In the **Additional User Properties** tab you can enter the information from any form field into a field in the Sitecore user profile. This also includes fields which may be mapped from other systems using a security provider.

| •     | core Webpage Dialog<br>Create User                                                                                                    | × |
|-------|----------------------------------------------------------------------------------------------------|---|
| 6     | Select the form field values which will be used to create the user.<br>If the user already exists, the user's information will be updated. |   |
| Basic | User Infomation Additional User Properties                                                                                                 |   |
| -Cr   | reate or update user Profile                                                                                                    |   |
| V     | Overwrite user field if it already contains a value                                                                                        |   |
| Fo    | rm Field User Profile                                                                                                    |   |
|       | Name 🔽 🖌 Full Name 💌 💥                                                                                                    |   |
| - Au  | 🗞 Add Fields<br>udit                                                                                                    |   |
| Sa    | ave Audit Information to: Don't Save                                                                                                    |   |
|       |                                                                                                    |   |
|       |                                                                                                    |   |
|       | OK Cancel                                                                                                    | 1 |

The value entered in the field selected in the **Form Field** column, will be used as the value in the field selected in the **User Profile** column.

To add additional pairs of fields, click Add Fields.

Sitecore® is a registered trademark. All other brand and product names are the property of their respective holders. The contents of this document are the property of Sitecore. Copyright © 2001-2011 Sitecore. All rights reserved.

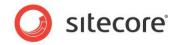

If you select the **Overwrite user field if it already contains a value** check box, all the form fields selected in the **Additional User Properties** tab will overwrite the corresponding user profile fields if the user already exists.

As the **Create User** save action modifies user profiles automatically, it may be useful to register what fields have been changed, and what the previous values were. The save action can register this type of audit information in a selected field in the user profile. In the **Save Audit Information to** field, select the field the audit information will be registered. You can save information to fields of the following types: Rich Text, html, text, Multi-Line Text, Single-Line Text and memo. The *Don't Save* option is selected by default, which means no information about field changes is saved.

#### **Edit Role Membership**

This save action adds a Sitecore user to a role, or removes the user from a role. If the user does not exist, the user is created, according to the guidelines described in the *Create User* save action. The user is created with a randomly generated password.

| -                          |                   |      |
|----------------------------|-------------------|------|
| Identify the User          |                   |      |
| User Name:                 | E-mail            | •    |
| Domain:                    | extranet          | *    |
| Associate existing user v  | vith this visitor |      |
| Role Membership            |                   |      |
| Change Role Membership:    | Always            | ~    |
| Add User to Role:          |                   |      |
|                            |                   | Edit |
| Remove User from Role:     |                   |      |
|                            |                   | Edit |
| Audit                      |                   |      |
| Save Audit Information to: | Don't Save        | T    |

The user is identified based on the values selected in **User Name** and **Domain** fields.

Select the **Associate new user with this visitor** check box to link the visitor's browser, IP, and geographical information with the newly created user.

By default the save action always edits the role membership of the user. You can also choose to edit role membership only if a specified check box or list value is selected in the form on the Web page. All the check box and list fields in the form are displayed in the **Change Role Membership** dropdown list. For more information about the conditional field, see the *Field* section.

In the **Add User to Role** field, click **Edit** to open the **Edit User Roles** dialog box. Select the roles that you want to make the user a member of.

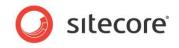

In the **Remove User from Role** field, click **Edit** to open the **Edit User Roles** dialog box. Select the roles that you want to remove the user from.

| ne Edit        | User Roles        |                 |           |          |        |          |                        |
|----------------|-------------------|-----------------|-----------|----------|--------|----------|------------------------|
| 📁 Chang        | e the roles that  | the user is a m | ember of. |          |        |          |                        |
|                |                   |                 |           |          |        |          |                        |
| elected Roles  |                   |                 |           |          |        |          |                        |
|                |                   |                 |           |          |        |          |                        |
|                |                   |                 |           |          |        |          |                        |
|                |                   |                 |           |          |        |          |                        |
|                | 1                 | 1               |           |          |        |          |                        |
| Add            | Remove            |                 |           |          |        |          |                        |
|                |                   |                 |           |          |        |          |                        |
| vailable Role: |                   | 1               |           |          | _      |          |                        |
| _              | n to this area to | group by it.    |           | S        | earch: | _        |                        |
| Role           |                   |                 |           |          |        |          |                        |
|                | tics Content Pro  | -               |           |          |        |          |                        |
|                | tics Maintaining  |                 |           |          |        |          |                        |
|                | tics Reporting    |                 |           |          |        |          |                        |
| itecore\Auth   |                   |                 |           |          |        |          |                        |
| itecore\Desig  |                   |                 |           |          |        |          |                        |
| itecore\Deve   |                   |                 |           |          |        |          |                        |
|                | ore Client Accou  |                 |           |          |        |          |                        |
| itecore\Sitec  | ore Client Autho  | ring            |           |          |        |          |                        |
| itecore\Sitec  | ore Client Config | Juring          |           |          |        |          |                        |
|                | ore Client Desigr | -               |           |          |        |          |                        |
|                | ore Client Devel  |                 |           |          |        |          |                        |
| itecore\Sitec  | ore Client Forms  | Author          |           |          |        |          |                        |
| itecore\Sitec  | ore Client Mainta | aining          |           |          |        |          |                        |
| itecore\Sitec  | ore Client Publis | ning            |           |          |        |          |                        |
| itecore\Sitec  | ore Client Securi | ng              |           |          |        |          |                        |
| K              | • [               |                 |           | <b>H</b> |        | Page 1 o | f <b>2 (</b> 21 items) |
|                |                   |                 |           |          | OK     |          | Cancel                 |

You can also search for a specific role.

As the **Edit Role Membership** save action modifies user profiles automatically, it may be useful to register what fields have been changed, and what the previous values were. The save action can register this type of audit information in a selected field in the user profile. In the **Save Audit Information to**, select the field the audit information will be registered. You can save information to fields of the following types: Rich Text, html, text, Multi-Line Text, Single-Line Text and memo. The *Don't Save* option is selected by default, which means no information about field changes is saved.

#### **Change Password**

This save action changes a Sitecore user's password.

| 🥖 Sitecore Wel |                     | ×   |
|----------------|---------------------|-----|
| Change P       |                     | - 1 |
| Change the     | password of a user. |     |
|                |                     |     |
| User Name:     | E-mail              | •   |
| Old Password:  | Password            |     |
| New Password:  | Password            |     |
| Domain:        | extranet 💌          | •   |
|                |                     |     |
|                |                     |     |
|                | OK Cancel           |     |
|                |                     |     |

The user is identified based on the values selected in the **User Name** and **Domain** fields. You can only use password fields in the form for the **Old Password** and **New Password** fields. The value of the field selected in the **Old Password** field is used to verify the username and password of the Sitecore user.

This save action will first verify that the user exists. If the user does not exist, no action is taken.

Sitecore® is a registered trademark. All other brand and product names are the property of their respective holders. The contents of this document are the property of Sitecore. Copyright © 2001-2011 Sitecore. All rights reserved.

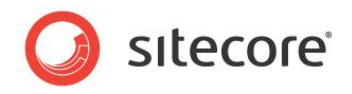

#### User Login

This save action logs a Sitecore user in based on the values entered into selected form fields. This save action will log a user in even if no password is provided. The save action first verifies that the user exists. If the user does not exist, no action is taken.

|                          | ×              |
|--------------------------|----------------|
| user is logged i<br>ers. | in, even if no |
|                          |                |
|                          | *              |
|                          | _              |
|                          |                |
|                          | <u> </u>       |
| ОК                       | Cancel         |
|                          | ers            |

The field selected in the **User Name** field and the Sitecore domain selected in the **Domain** field are used to identify the user.

Select the **Associate existing user with this visitor** check box to link the visitor's browser, IP, and geographical information with the user.

As the **User Login** save action modifies user profiles automatically, it may be useful to register what fields have been changed, and what the previous values were. The save action can register this type of audit information in a selected field in the user profile. In the **Save Audit Information to**, select the field the audit information will be registered. You can save information to fields of the following types: Rich Text, html, text, Multi-Line Text, Single-Line Text and memo. The *Don't Save* option is selected by default, which means no information about field changes is saved.

#### User Login with Password

This save action logs a Sitecore user in based on values entered into selected form fields. It also checks whether or not the password provided is valid. The save action first verifies that the user exists. If the user does not exist, no action is taken.

| Sitecore Wel              | page Dialog                                                                                                    | × |
|---------------------------|----------------------------------------------------------------------------------------------------|---|
| 🐧 User Logi               | n with Password                                                                                                    |   |
| Log a user in password is | based on the information entered in the form. The user is only logged in if the valid. This action works only for existing users. |   |
|                           | er                                                                                                    | - |
|                           |                                                                                                    |   |
| User Name:                | E-mail 💌 *                                                                                                    |   |
| User Password:            | Current Password                                                                                                    |   |
| Domain:                   | extranet 💌 *                                                                                                    |   |
| - Audit -                 | Associate existing user with this visitor                                                                                         | _ |
| Save Audit Infor          | mation to: Don't Save                                                                                                    |   |
|                           |                                                                                                    |   |
|                           |                                                                                                    |   |
|                           | OK Cancel                                                                                                    |   |
| -                         | OK Cancel                                                                                                    |   |

The field selected in the **User Name** field and the Sitecore domain selected in the **Domain** field are used to identify the user. The value that the user enters in the field selected in the **User password** field is used to authenticate the user.

Select the **Associate existing user with this visitor** check box to link the visitor's browser, IP, and geographical information with the newly created user.

Sitecore® is a registered trademark. All other brand and product names are the property of their respective holders. The contents of this document are the property of Sitecore. Copyright © 2001-2011 Sitecore. All rights reserved.

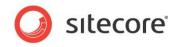

As the **User Login with Password** save action modifies user profiles automatically, it may be useful to register what fields have been changed, and what the previous values were. The save action can register this type of audit information in a selected field in the user profile. In the **Save Audit Information to**, select the field the audit information will be registered. You can save information to fields of the following types: Rich Text, html, text, Multi-Line Text, Single-Line Text and memo. The *Don't Save* option is selected by default, which means no information about field changes is saved.

#### **User Logout**

This save action logs a Sitecore user out if the form is submitted successfully. This action requires that the Sitecore user must be logged in.

#### **Register Conversion**

This save action registers a conversion for an existing goal. This differs from the *Register Goal* system action which is specifically associated with the successful completion of the form.

|       | Register Con<br>Register the sele<br>only if a specific | ected goal as a | a conversion. Y<br>elected. | ou can also cho | ose to registe | r a conversio | n |
|-------|---------------------------------------------------------|-----------------|-----------------------------|-----------------|----------------|---------------|---|
| Regis | ster Conversion:<br>Goal:                               | Always          |                             |                 | [              | elect Goal    | ~ |
|       | Court                                                   |                 |                             |                 | ок             | Cancel        |   |

By default the save action always registers a conversion for the selected goal. You can also choose to only register a conversion when a visitor selects a specified check box in the form. All the check box and list fields in the form are displayed in the **Register Conversion** dropdown list. For more information about the conditional field, see the *Field* section.

Click **Select Goal** to open the **Select a Goal** dialog box where you can select one of the existing goals:

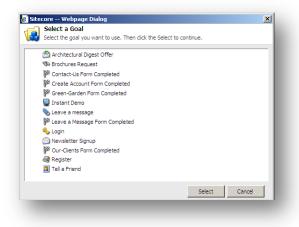

#### **Email Campaign Manager Integration**

Email Campaign Manager lets you carry out large e-mail campaigns and analyze their results so you can continuously optimize your campaign results. The Subscribe to Target Audience and the Send Standard Message save actions provide integration between the Web Forms for Marketers module and Email Campaign Manager. Using the Subscribe to Target Audience save action you can subscribe Web site visitors to a target audience and then use the Email Campaign module to dispatch messages related to a specific topic. The Send Standard Message save action is usually used with the Subscribe to Target Audience save actions. It lets you send standard e-mail messages using the

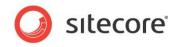

Email Campaign Manager module. This means that you can use the functionality of the Email Campaign Manager module and personalize your automatically created e-mail messages.

#### Important

The Send Standard Message and Subscribe to Target Audience save actions require the Email Campaign Manager module to be installed. For more information about the Email Campaign module, visit <u>Sitecore Developers Network</u>.

#### Subscribe to Target Audience

Target audiences are used by the Email Campaign Manager to store distribution lists which are used to send emails. This save action subscribes the visitor to target audiences or unsubscribes them from target audiences every time the visitor clicks **Submit**.

To set up the Subscribe to Target Audience save action:

- 1. Add the Subscribe to Target Audience save action to a form and edit it.
- 2. In the **Subscribe to Target Audience** dialog box, in the Identify the user drop-down list, select how the email address should be identified:
  - Select Use the current visitor to subscribe the currently logged in visitor.
  - Select Use an existing user to subscribe the visitor whose name is entered to a form field. In the User Name field select the form field where the visitor enters the name. In the Domain field select the domains where the module will search for an existing user.
  - Select Use an email address to create and subscribe a new anonymous user based on an email entered in the form. In the Email field select the form field where the visitor enters the e-mail address.
- 3. Use the **Change Subscription** field to select conditions under which the save action is performed. For more information about the field conditions, see the *Field Conditions* section.
- 4. To subscribe the visitor to target audience:
  - o Click Edit in the Subscribe to Target Audience field.
  - In the Select Target Audiences dialog box, select the Target Audience that you want to subscribe the visitor to and add it to the Selected list using the arrow button.
  - Click **Ok** to close the **Select Target Audience** dialog box.
- 5. To unsubscribe the visitor from Target Audience:
  - Click Edit in the Unsubscribe from Target Audience field.
  - In the **Select Target Audiences** dialog box, select the Target Audience that you want to unsubscribe the visitor from and add it to the Selected list using the arrow button.
  - o Click Ok to close the Select Target Audience dialog box.
- 6. Confirmation mails let users confirm their email address and their desire to subscribe to a newsletter. In some countries such a mail is a legal requirement. To send a confirmation email to the user that is subscribed to a Target Audience, select the Send Confirmation Mail check box. If this check box is cleared, no confirmation email will be sent. An email informing the user that they were unsubscribed from Target Audience will be sent automatically in any case. Confirmation mails are configured in the Email Campaign Manager. Visit the <u>Sitecore Developer Network for the appropriate documentation</u>.

#### Send Standard Message

This save action allows you to send standard e-mail messages using the Email Campaign Manager module. This means that you can use the functionality of the Email Campaign Manager module and personalize your automatically created e-mail messages. Standard messages require membership of specific Target Audience. Use the **Subscribe to Target Audience** save action to do this.

Sitecore® is a registered trademark. All other brand and product names are the property of their respective holders. The contents of this document are the property of Sitecore. Copyright © 2001-2011 Sitecore. All rights reserved.

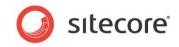

Here is an example of how to use the Send Standard Message save action.

You are a marketer. You have created a *Registration* form on the Web site.

| - Necessary in    | nformation                  |   |
|-------------------|-----------------------------|---|
| Name              |                             | * |
| E-mail            |                             | * |
| Password          |                             | * |
| Confirmation      |                             | * |
| Subscribe me to   | Monthly brochure newsletter |   |
|                   | □ Sales events              |   |
| Create my account |                             |   |

Visitors who submit this form should be subscribed to a newsletter and receive a notification informing them of this. Subscribe them to the newsletter using the Email Campaign Managers functionality. This is done by adding them to a Target Audience role. In this example this role is called "Subscribers".

To perform this task, you have to add the Subscribe to Target Audience and Send Standard Message save actions. The Subscribe to Target Audience save action adds user to the role that you use in the Email Campaign Manager for the specific target audience. The Send Standard Message save action sends a standard message of the Email Campaign Manager module to the recipient.

- 1. Start editing the form.
- 2. If you want to subscribe visitors to a newsletter, use the *Subscribe to Target Audience* save action.
- 3. Add the Send Standard Message save action to the form.
- 4. Edit the Send Standard Message save action. In the Message & Recipient Wizard:
- 5. In the **Standard Message** field browse to the standard message of the needed target audience.

| & Recipie<br>the stand<br>essage to. |                                    | that you wa                                                                                                    | ant to send                                                                                                    | l and the                                                                                                    | user that you v                   | vant to sen                                                                                                    | 1 67                                                                                                    |
|--------------------------------------|------------------------------------|----------------------------------------------------------------------------------------------------|----------------------------------------------------------------------------------------------------|----------------------------------------------------------------------------------------------------|-----------------------------------|----------------------------------------------------------------------------------------------------|----------------------------------------------------------------------------------------------------|
|                                      | ard message                        | that you wa                                                                                                    | ant to send                                                                                                    | l and the                                                                                                    | user that you v                   | vant to sen                                                                                                    |                                                                                                    |
| -                                    |                                    |                                                                                                    |                                                                                                    |                                                                                                    |                                   |                                                                                                    |                                                                                                    |
|                                      |                                    |                                                                                                    |                                                                                                    |                                                                                                    |                                   |                                                                                                    |                                                                                                    |
|                                      |                                    |                                                                                                    |                                                                                                    |                                                                                                    |                                   |                                                                                                    |                                                                                                    |
| Message                              | Subscrip                           | tion Confir                                                                                                    | rmation                                                                                                    |                                                                                                    |                                   | Brov                                                                                                    | vse                                                                                                    |
| for the se                           | nd confirmat                       | ion receipt                                                                                                    |                                                                                                    |                                                                                                    |                                   |                                                                                                    |                                                                                                    |
|                                      |                                    |                                                                                                    |                                                                                                    |                                                                                                    |                                   |                                                                                                    |                                                                                                    |
|                                      |                                    |                                                                                                    |                                                                                                    |                                                                                                    |                                   |                                                                                                    |                                                                                                    |
| message                              | to                                 |                                                                                                    |                                                                                                    |                                                                                                    |                                   |                                                                                                    |                                                                                                    |
| address o                            | of the curren                      | t visitor                                                                                                    |                                                                                                    |                                                                                                    |                                   |                                                                                                    |                                                                                                    |
| address                              | of an existing                     | user                                                                                                    |                                                                                                    |                                                                                                    |                                   |                                                                                                    |                                                                                                    |
| user name                            | is based on i                      | information                                                                                                    | entered in                                                                                                    | form field                                                                                                    | s:                                |                                                                                                    |                                                                                                    |
| Name:                                | Name                               |                                                                                                    |                                                                                                    |                                                                                                    |                                   |                                                                                                    | • *                                                                                                    |
| ain:                                 | sitecore                           |                                                                                                    |                                                                                                    |                                                                                                    |                                   |                                                                                                    | • *                                                                                                    |
|                                      | ,                                  |                                                                                                    |                                                                                                    |                                                                                                    |                                   |                                                                                                    | _                                                                                                    |
|                                      |                                    |                                                                                                    |                                                                                                    | < Back                                                                                                    | Next >                            | Ca                                                                                                    | ancel                                                                                                    |
|                                      | for the se<br>message<br>address o | for the send confirmat<br>message to<br>address of the curren<br>address of an existing<br>user name is based on<br>Name: Name | for the send confirmation receipt<br>message to<br>laddress of the current visitor<br>laddress of an existing user<br>user name is based on information<br>Name: Name | message to<br>laddress of the current visitor<br>address of an existing user<br>user name is based on information entered in<br>Name: Name | for the send confirmation receipt | for the send confirmation receipt  ressage to laddress of the current visitor laddress of an existing user user name is based on information entered in form fields: Name: Name: Sitecore | for the send confirmation receipt message to laddress of the current visitor address of an existing user user name is based on information entered in form fields: Name: Name: Sitecore |

- 6. Select the **Wait for the sent confirmation receipt** check box to receive confirmations and record any accompanying events to the reports. Clearing this check box may increase performance but failures will not recorded in the form reports.
- 7. In the **Recipient** section select the recipient of the e-mail. Select **the Email address of the current visitor** option to send an e-mail to the currently logged in visitor. Alternatively select the **Email address of an existing user** option to send an e-mail on the email entered in the form.

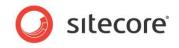

8. In **the Personalize Message** step, enter form fields or other values which replace tokens in the message.

In our example, the *targetaudience* token will be replaced with the list value that the visitor selects in the **Subscribe me to** field. The *visitor* token will be replaced with the value that the visitor entered to the **Name** form field.

| ersonalize M    |                                    |                                                                                                    |        |
|-----------------|------------------------------------|----------------------------------------------------------------------------------------------------|--------|
| do this by c    |                                    | th information stored in form fields. You<br>n_name\$ in the standard message and<br>the message by clicking 'Next'. | can 🔯  |
| Select a form f | eld whose values will be displayed | in place of the token.                                                                                               |        |
| linł            | •                                  |                                                                                                    |        |
| targetaudience  | ▼ [Subscribe me to]                |                                                                                                    |        |
| visitor         | - [Name]                           |                                                                                                    |        |
|                 |                                    |                                                                                                    |        |
|                 |                                    | < Back Next >                                                                                                    | Cancel |

Preview the message and click Finish.

| eview Message                                                                      | 6                                                                                                    |   |
|------------------------------------------------------------------------------------|----------------------------------------------------------------------------------------------------|---|
|                                                                                    | nce of the message you have selected and modified.<br>e result and 'Back' if you wish to change the message. | 9 |
|                                                                                    |                                                                                                    | _ |
| rom: New Target Audience <do-not<br>ubject:: Subscription Confirmation</do-not<br> | t-reply@yoursite.net>                                                                                        |   |
| Dear [Name],                                                                       |                                                                                                    |   |
| We have received a request to<br>[Subscribe me to] newsletter.                     | subscribe this e-mail account to the                                                                         |   |
| If you did not initiate this reques                                                | st, you may ignore this message.                                                                             |   |
| Please click this link to confirm                                                  | the subscription                                                                                             |   |
|                                                                                    |                                                                                                    |   |
|                                                                                    |                                                                                                    |   |
|                                                                                    | < Back Finish Cance                                                                                          |   |

When the visitor submits the form, they receive the following notification on the specified email address:

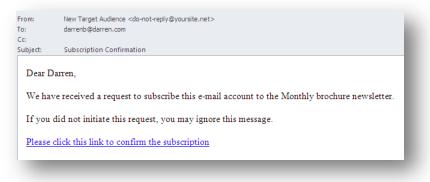

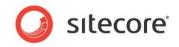

# 4.2.3 Configuring an Error Message for a Save Action

If a save action fails, the Web Forms for Marketers module displays the following error message by default: "We experienced a technical difficulty while processing your request. Your data may not have been correctly saved."

You can compose an error message for a save action.

To create an error message for a save action:

- 1. Add a save action to the form.
- 2. In the Save Actions dialog, select the save action and click the Error Messages tab.
- 3. Enter the text of the new error message in the text field and click OK.

| 🔊 Sa     | ve Actions              |               |           |                                          |        |      |
|----------|-------------------------|---------------|-----------|------------------------------------------|--------|------|
|          |                         |               |           | ıbmitted. If a Save<br>n an error messag |        | the  |
| Actions  | Error Messages          | 5             |           |                                          |        |      |
| If 'Send | Mail' fails display     | this message: |           |                                          |        |      |
|          |                         |               |           | ent to your                              |        | -    |
|          | ne moment<br>nvinience. | due to serv   | er proble | ms. Sorry f                              | or the | -1   |
| I        |                         |               |           |                                          |        |      |
|          |                         |               |           |                                          |        |      |
|          |                         |               |           |                                          | 1 -    | . 1  |
|          |                         |               |           | OK                                       | Can    | icel |

Now, when the Send Mail save action fails, the new error message is displayed to the visitor.

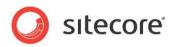

# 4.3 Success

This submit action allows you to select either a Sitecore item or a message which is presented to the visitor after they successfully submit a form. This is the final action performed in a form submission. When the visitor successfully submits a form, success message is displayed on the current page in place of the form, by default. To redirect the visitor to any other page, use success page.

To select a success message or page:

- 1. In the **Form Designer**, click the **Submit** button on the form.
- 2. In the left-hand panel, in the Success section, click Edit:

| Contact us                                                                                                    |                  |
|----------------------------------------------------------------------------------------------------|------------------|
| Form Verification                                                                                                    | Edit             |
| Use these actions to verify the data submitted in the form, f<br>comparing the values with other data sources.<br>If a Form Verification fails, the visitor is returned to the form<br>[No actions specified] |                  |
| Save Actions                                                                                                    | Edit             |
| Use these to perform specific actions when a form is success<br>If a Save Action fails, the form is processed but the visitor is<br>message.                                                                  |                  |
| 🐻 Save to Database                                                                                                    |                  |
| 🏁 Register a Goal                                                                                                    |                  |
| Success                                                                                                    | Edit             |
| When a form is successfully submitted, you can display a spe<br>success message.                                                                                                    | ecific page or a |
| Success Page: [none]                                                                                                    |                  |
| Success Message: Thank you for contacting us. One of                                                                                                    | our              |

3. In the **Success** dialog box, select the **Success Page** check box and browse to the page that you want to redirect the visitor to.

| Success<br>Select a page or create a success message to display when the form is successfully<br>C Success Page<br>C Success Page<br>C Success Page<br>C Success Page<br>C Success Page<br>C Success Page<br>C Success Page<br>C Success Message<br>Thank you for filling in the form.                                                                                                    | 🥖 Sitecore Webpage Dialog                                                          |     | × |
|----------------------------------------------------------------------------------------------------|------------------------------------------------------------------------------------|-----|---|
| □ sitecore         □ Standard-Items         □ Standard-Items         □ Our-Services         □ Our-Services         □ Our | Select a page or create a success message to display when the form is successfully |     |   |
| © Content<br>© Content<br>© Standard-Items<br>© Our-Process<br>© Our-Services<br>© Success<br>© Design-Inspiration<br>© Pesign-Inspiration<br>© News-and-Events<br>♥<br>Success Message<br>Thank you for filling in the form.                                                                                                    | © Success Page                                                                     |     |   |
| News-and-Events      Success Message      Thank you for filling in the form.                                                                                                    |                                                                                    |     |   |
| ×                                                                                                    | 🖲 🧼 News-and-Events                                                                | •   |   |
| OK Canrel                                                                                                    | Thank you for filling in the form.                                                 | ×   |   |
|                                                                                                    | OK Can                                                                             | cel |   |

Alternatively, select the **Success Message** check box and enter a message in the field. This message is displayed in place of the form, after the form has been submitted successfully.

Sitecore® is a registered trademark. All other brand and product names are the property of their respective holders. The contents of this document are the property of Sitecore. Copyright © 2001-2011 Sitecore. All rights reserved.

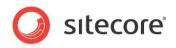

# **Chapter 5**

# **Analytics and Reporting**

This chapter describes main principles of working with analytics in the Web Forms for Marketers module as well as how to view and understand reports.

This chapter contains the following sections:

- Forms and Analytics
- Understanding Reports
- Events and Session Trail

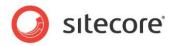

# 5.1 Forms and Analytics

The Web Forms for Marketers module provides functionality for recording and reporting visitor information. The module implements Online Marketing Suite (OMS) features and adds its own features based on the OMS API.

# 5.1.1 Enabling Analytics in Forms

The analytics features for a form can be configured when you create a new form. For more information about creating a new form, see the *Creating a New Form* section.

To configure the analytics features, in the Forms Designer in the Analytics group, click Properties.

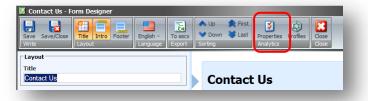

Select the **Enable Marketing Analytics** field to associate goals and campaigns with forms and track when visitors attempt to submit forms:

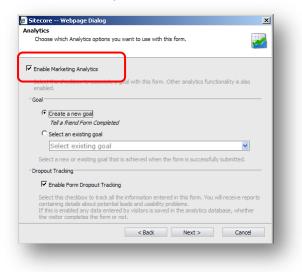

# 5.1.2 Associating Goals with Forms

When you create a form, a goal named "Form\_Name Form Completed" is created and associated with the form by default.

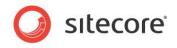

In the **Create a new from** wizard, in the **Analytics** dialog box you can create and assign a new goal to the form. Alternatively you can select an existing goal from the list and associate it with the form:

|                                               | ptions you want to use with this form.            |                      |  |  |  |
|-----------------------------------------------|---------------------------------------------------|----------------------|--|--|--|
| Enable Marketing Analytic                     | 25                                                |                      |  |  |  |
| Select this checkbox to a<br>enabled.         | ssociate a goal with this form. Other analytics f | unctionality is also |  |  |  |
| Goal                                          |                                                   |                      |  |  |  |
| C Create a new goal                           |                                                   |                      |  |  |  |
| Leave a message i                             | Form Completed                                    |                      |  |  |  |
| Select an existing g                          | joal                                              |                      |  |  |  |
| Select existing                               | Select existing goal                              |                      |  |  |  |
| Select a new or exis                          | 🖄 Architectural Digest Offer                      | ed.                  |  |  |  |
| Enable Form Dro                               | 🐄 Brochures Request<br>📃 Instant Demo             |                      |  |  |  |
|                                               | S Leave a message                                 |                      |  |  |  |
| Select this checkbox<br>reports containing de | A Login                                           | 2                    |  |  |  |
| If this is enabled any the visitor completes  | Newsletter Signup                                 | hether               |  |  |  |
| the visitor completes                         | Register                                          |                      |  |  |  |
|                                               | 🔝 Tell a Friend                                   |                      |  |  |  |
|                                               |                                                   |                      |  |  |  |
|                                               |                                                   | ncel                 |  |  |  |

Only one goal and/or one campaign can be associated with each form.

## 5.1.3 Configuring Profile Values for Associated Goals

To configure profile values for a goal associated with a form:

1. In the Form Designer, in the Analytics group, click Profiles.

|                                                                                                    | To ascx<br>Export Sorting | ♣ First         | Profiles lose |
|----------------------------------------------------------------------------------------------------|---------------------------|-----------------|---------------|
| comparing the values with other data sources.<br>If a Form Verification fails, the visitor is returned to the form<br>[No actions specified] |                           | Title<br>Last N | ame           |
| 🌽 Save Actions                                                                                                    | Edit                      | Title<br>Countr | ~             |
| Use these to perform specific actions when a form is success                                                                                 | sfully                    | · · · ·         | ,             |

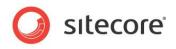

2. In the **Profiles** window, set the content profile values.

| Web site.       |   | are of the visito | r's interests as | alcy haviga | te unough you |
|-----------------|---|-------------------|------------------|-------------|---------------|
|                 |   |                   |                  |             |               |
| Focus:          |   |                   |                  |             |               |
| Background:     |   |                   |                  |             |               |
|                 |   | $\bigcirc$        |                  |             |               |
|                 |   | 4                 |                  |             |               |
| Practical:      |   |                   |                  |             |               |
|                 |   |                   |                  |             |               |
| 1               |   |                   |                  |             |               |
| Process:        |   |                   |                  |             |               |
|                 |   |                   |                  |             |               |
|                 | 3 |                   |                  |             |               |
| Scope:          |   |                   |                  |             |               |
|                 |   |                   |                  |             |               |
|                 |   |                   |                  |             |               |
|                 |   | 7                 |                  |             |               |
| Function:       |   |                   |                  |             |               |
| Building Trust  |   |                   |                  |             |               |
|                 |   |                   |                  |             |               |
| ~               |   |                   |                  |             |               |
| Call to Action: |   |                   |                  |             |               |
| Con to recom    |   |                   |                  |             |               |

For more information about profile analytics values, see the OMS Cookbook, Chapter 3, Assigning Analytics Values to Content Items.

#### 5.1.4 Associating a Campaign with Form Submission

You can associate a campaign with a form to make the visitor a member of a campaign when they successfully submitted the form.

To trigger a campaign event upon form submission you must add the appropriate *Register Campaign* action to the form's Save Actions list.

To associate a campaign with the form:

1. In the Form Designer, in the Save Actions sections, click Edit.

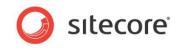

2. In the Save Actions dialog, select the Register a Campaign action and click Edit.

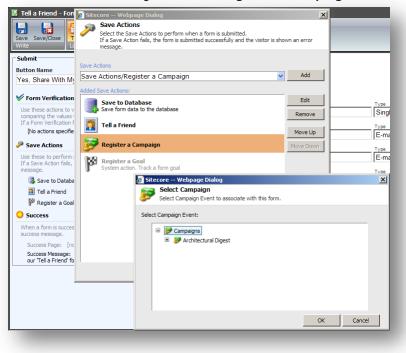

3. In the **Selected Campaign** dialog box, select the campaign event that you want to make the visitor a member of.

#### 5.1.5 Conversion of Goals

A "*conversion*" occurs when a specific goal is completed by a visitor. In the Web Forms module, a goal is converted when a visitor submits a form successfully.

When you create a form an associated goal is also created automatically. This goal is called "Form\_Name Form Completed" (see the *Copying an Existing Form in the Page Editor* section, step 8).

When a form is filled in and submitted successfully, a conversion of the goal is recorded in the Analytics database (for more information about goals, see the *OMS Cookbook, section 3.2 Associating Goals with Items*).

If a *Register Goal* save action fails, the *Submit Success Event* is still registered, but the *Goal Conversion* event is not registered.

To attach profile values to the successful submission of forms in the **Form Designer**, click **Profiles**. This attaches the profile values to the goal associated with the form (for more information, see the *OMS Cookbook, Chapter 3 Assigning Analytics Values to Content Items*).

## 5.1.6 Form Dropout Tracking

The Web Forms module supports the creation of Form Dropout reports which contain information about visitors who did not successfully submit forms, but may still have entered information into those forms. For more information about the *Form Dropout* report, see the *Form Dropouts Report* section.

The Form Dropout reports could be, for example, e-mailed every morning to Frontline sales staff so that they can contact potential sales leads who have shown interest in a product or service, but have not successfully registered their details in a form.

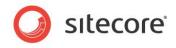

When you create a form, use the **Enable Form Dropout Tracking** check box to turn dropout tracking on and off:

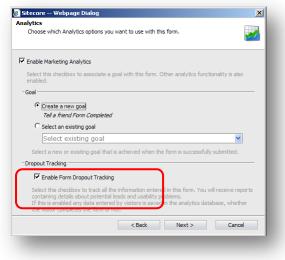

To enable or disable dropout tracking of an existing form, open the form in the **Form Designer.** Click the **Properties** button on the ribbon to open the **Analytics** dialog box.

#### Important

The values entered in the password, password-confirmation, and credit card fields are not tracked.

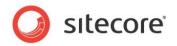

# 5.2 Understanding Reports

You can see information about visitor activity on forms in various reports provided by the module. To open *Form Reports*:

- 1. In the **Page Editor**, click the form.
- 2. Click the **Edit** button **S**.
- 3. In the Form Designer, click Form Reports.

You can also open Form Reports in the Sitecore Desktop or Content Editor.

The following reports are available:

- Data
- Summary
- Dropout Report
- Usability Report
- Save Failures Report

#### 5.2.1 Data

This report provides detailed information on the responses to the current form. This report displays all the information entered by visitors in forms that have been successfully submitted. Only forms which have the *Save to Database* save action assigned to them are included in this report.

| View Columns             | Open 🖻         | Operation                     |                   | Switch to                                                      | _ |
|--------------------------|----------------|-------------------------------|-------------------|----------------------------------------------------------------|---|
| Data Summary             | Dropout Report | Usability Report Save Failure | Report            |                                                                |   |
| Drag a column to this ar | -              |                               |                   | Search:                                                        |   |
| Created                  | Name           | Email                         | Phone Number      | You want to request                                            |   |
| 15.10.2009 16:04:41      | Ronald Selby   | rselby@livesoft.com           | +33 487-952-714   | Brochures, Being contacted by a sales representative           |   |
| 15.10.2009 16:11:19      | Carles Silva   | carless@pcw.com               | +1 875 521 487    | Being contacted by a sales representative                      |   |
| 15.10.2009 16:14:19      | Jacky Burnett  | jb@burnett.com                | +1 667 820 057    | Pricing information                                            |   |
| 15.10.2009 16:42:28      | Dale Cooper    | coop@twinpeakscore.net        | +45-5568-66668-87 | Brochures, Pricing information                                 |   |
| 15.10.2009 16:42:54      | Peter Edbon    | peted@edbon.com               | +1 305 986 6445   | Being contacted by a sales representative                      |   |
| 15.10.2009 17:07:21      | Steven Perry   | sp@perry.com                  |                   | Being contacted by a sales representative, Pricing information |   |
| 15.10.2009 17:10:03      | Korry Peanch   | kp@startlab.com               |                   | Being contacted by a sales representative                      |   |
| 15.10.2009 17:23:46      | Korry Peanch   | kp@startlab.com               |                   | Being contacted by a sales representative                      |   |
| 15.10.2009 17:26:11      | Korry Peanch   | kp@startlab.com               |                   | Being contacted by a sales representative                      |   |

You can sort data by clicking any column name or drag a column to the black area to group information as you wish.

#### 5.2.2 Summary

This report provides detailed information about the current form. It contains statistics about how many times each field was filled in and the values that were entered into the field. By default, in this report

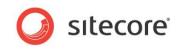

each field displays no more than 3 records. However, you can change this value.

| Efresh Open R        | count                                       |                     |           | -      |                  | -         |
|----------------------|---------------------------------------------|---------------------|-----------|--------|------------------|-----------|
| ata Summary Dro      | pout Report Usability Report                | Save Failure Report |           |        |                  |           |
|                      | Contact Us<br>Detailed summary:             |                     |           |        |                  |           |
|                      | Field Name                                  |                     | Responses |        | Total number     | Reset All |
|                      | Name — Form                                 | Field               | 11        |        | _ Total number   | Reset     |
|                      | 💌 Email                                     |                     | 11        |        | of field records | Reset     |
|                      | Phone Number                                |                     | 11        |        |                  | Reset     |
|                      | You want to request                         |                     | 16        |        |                  | Reset     |
| Values               |                                             |                     | 4         | 25%    |                  |           |
| Values               | Brochures                                   |                     | -         |        |                  |           |
| Values<br>entered by | Brochures<br>Being contacted by a sales rep | presentative        | 7         | 43,75% |                  |           |

You can use this report to analyze the most popular entered values, in specific fields. For example, this sample report tells us that most of the visitors want to be contacted by a sales representative.

## 5.2.3 Form Dropouts Report

This report is available if the **Enable Form Dropout Tracking** check box was selected while creating or editing the form. The *Form Dropouts* report lists the failed form submissions which ended without the visitor successfully completing and/or submitting the form before the end of their session. It contains all the values entered in the form fields during the entire session.

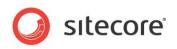

The Form Dropouts report looks like this:

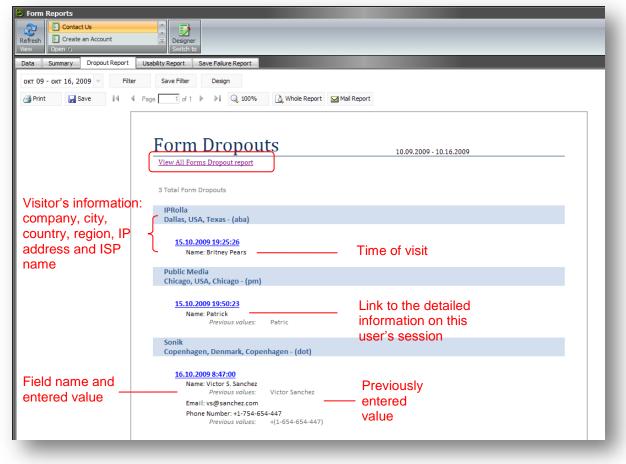

This sample report tells us that *Victor S. Sanchez* wanted to contact us, but he has not clicked **Submit**. The visitor's phone number and e-mail are displayed in the report. A sales representative could use this to contact this visitor.

The *Form Dropouts* report is specific to the current form. If you want to see information on dropouts for all the forms on your Web site which have Analytics enabled, click the *View All Forms Dropout* 

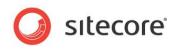

report link to open the All Forms Dropout Report by.

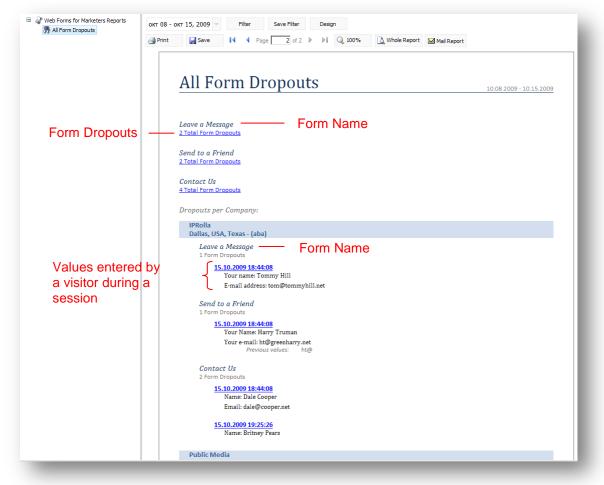

You can also see detailed information about the visitor's session in the *Form Dropout* report and the *All Forms Dropout* reports. Click an appropriate link with a timestamp and the *User Session* report for that visit is displayed. In this report, you can see information about the pages that the selected visitor

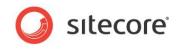

has visited, the forms they completed, as well as event, errors, and converted goals.

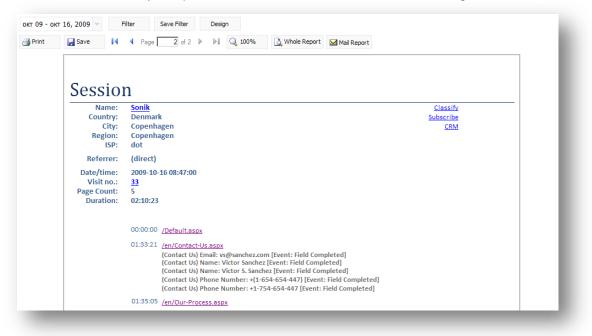

For more information about the session trail, see the Events and Session Trail section.

# 5.2.4 Form Usability Report

This report is available if the **Enable Form Dropout Tracking** check box was selected while creating or editing the form. The usability report lists both the form sessions that successfully submitted the current form and those which resulted in form dropouts. If any errors occurred, these are also listed in the report.

This information could be used, for example, by marketing staff to analyze the form's usability and the usage patterns of visitors. They can use this information to improve usability and ensure a higher conversion rate.

The *Form Usability Report* lists all the information entered in the current by each visitor, any errors or failures they encountered, and the timestamps of the start and end of the session(s), as well as a successful submission if one occurred. It also shows the previous and next page visited by the visitor. Click on each failure type to view all the data entered in all the fields prior to the failure.

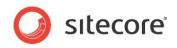

The Form Usability Report looks like this:

| Form Reports                          |                                                                                                    |
|---------------------------------------|----------------------------------------------------------------------------------------------------|
| 2 Contact Us                          |                                                                                                    |
| Refresh Create an Account             | Example 2 Segment 2 Segment 2 Segmen |
| View Open 🕫                           | Switch to                                                                                                    |
| Data Summary Dropout Report Usabi     | lity Report Save Failure Report                                                                                                    |
| окт 09 - окт 16, 2009 🔻 Filter        | Save Filter Design                                                                                                    |
| Print 🕞 Save 🚺 🖣 Page                 | 2 of 2 🕨 🕅 🔾 100% 🗋 Whole Report                                                                                                    |
|                                       | Form Usability Report                                                                                                    |
|                                       | Contact Us<br>10 Visits 9 form submission attempts 9 errors and failures 6 successful submissions 4 dropouts                                                                                                    |
|                                       | 1,00 average errors in all attempts<br>0,89 average errors in success cases<br>0,25 average errors in dropouts                                                                                                    |
|                                       | Overall Errors:<br>5 Form Save Action Failure<br>4 Invalid Field Syntax                                                                                                    |
|                                       | irrors in Dropouts:<br>1 Invalid Field Syntax                                                                                                    |
|                                       | ast Error Before Dropout:<br>1 Invalid Field Syntax                                                                                                    |
|                                       | Dverview per Form Session                                                                                                    |
|                                       | IPRolla<br>Dallas, USA, Texas - (aba)                                                                                                    |
|                                       | 16.10.2009 10:41:29       Failed final         0 Form Submission Attempts       submission attempt         Final Submission Result: Dropout       submission attempt         Last Error Before Dropout: Invalid Field Syntax: Email contains an invalid address.       submission attempt                                                                                                    |
| Successful final submission attempt — | 15.10.2009.18:44:08<br>1 Form Submission Attempt<br>Final Submission Result: Success                                                                                                    |

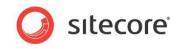

To see detailed statistics about a particular visitor's session, click the appropriate timestamp link. This will generate the *Detailed Usability Report*.

| Form Reports                                                                                                    |          |
|----------------------------------------------------------------------------------------------------|----------|
| Refresh View Open 10 Create an Account Designer Switch to                                                                                                    |          |
| Data Summary Dropout Report Usability Report Save Failure Report                                                                                                    |          |
| окт 12 - окт 19, 2009 👻 Filter Save Filter Design                                                                                                    | 1        |
| Print Save I Page 1 of 1 P I Q 100%                                                                                                    |          |
| Detailed Usability Report                                                                                                    |          |
| Form Usability Sonik Copenhagen, Denmark, Copenhagen - (dot) <u>Classify / Subscribe / CRM</u>                                                                                                    |          |
| Contact Us — Selected form<br><u>16.10.2009 10:41:29</u> Previous page                                                                                                    |          |
| Previous Page: /en/Our-Process.aspx<br>Form Page: /en/Our-Process/Site-Audit.aspx Form page<br>Name: Luciano Perrotti<br>Email: Ip@perrotticom                                                                                                    |          |
| Invalid Field Syntax: Email contains an invalid address. Error message always Name: Luciano Perrottini Email: Ip@perrottinicom Invalid Field Syntax: Email contains an invalid address. You want to request: Brochures You want to request: Brochures, Being contacted by a sales representative |          |
| Final result of the submission, can be:<br>Success or Dropout<br>Form content on leaving page:                                                                                                    |          |
| Name: Luciano Perrottini<br>Email: lp@perrottinicom<br>Phone Number:<br>You want to request: Brochures, Being contacted by a sales representative                                                                                                    |          |
| Next Page Visited: [exit] Next page                                                                                                    | <b>_</b> |

This report provides you with detailed information about the selected visitor's activity on the form. It lists all the values the visitor has entered and describes all the failures that occurred.

This sample *Detailed Usability Report* indicates that the visitor *Luciano Perrottini* didn't put the "." symbol in the e-mail address and as a result he got a syntax error. All form errors are displayed in red.

The report displays the following information on the visitor's activity:

- Previous page the previous page the visitor visited in the session. This is usually the page the visitor navigated from to get to the form page.
- Form Page the page the form appears on.
- Next Page the page the visitor navigated to from the Form Page. If the value is [exit] the visitor navigated away from the site or closed the browser.

The *Form content on leaving page* section displays the values which were in the form fields when the visitor closed the browser or navigated to another page.

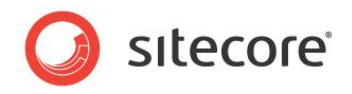

# Captcha Redirection Information

The Detailed Usability report displays additional information if you use the Captcha field redirection on the form. In this case the Detailed Usability report displays information about the page where the visitor has been redirected to. This might appear as displayed in the following image:

| Form Submit               |                                                                                               |
|---------------------------|-----------------------------------------------------------------------------------------------|
| Form Threshold Exce       | ded: the form has been submitted more than 3 times in 1 minutes                               |
| Next Page Visited: /en/si | ecore/system/Modules/Web Forms for Marketers/Attack Protection/Suspicious Form Activity.aspx? |
| scwfmformkey=ACD3504      | 571E74322AECC85C25DFB2C8B&scwfmformid=%7b5BDCD55C-66F1-409C-A3BB-AAD8DF743206%                |
| 7d&scwfmformplacehod      | er=content&scwfmpageitem=%7b430F4003-9DC9-42D3-A303-E69E39E3B5F7%7d&scwfmprevpage=%2fOur-     |
| Services.aspx%3fscwfmf    | rmkey%3dAC7DB5DFBF334B57A6B1DDA8380A0E15                                                      |
|                           |                                                                                               |
|                           | ices.aspx?scwfmformkey=AC7DB5DFBF334B57A6B1DDA8380A0E15                                       |
| Form Page: /en/sitecore/  | system/Modules/Web Forms for Marketers/Attack Protection/Suspicious Form Activity.aspx?       |
| scwfmformkey=ACD3504      | 571E74322AECC85C25DFB2C8B&scwfmformid=%7b5BDCD55C-66F1-409C-A3BB-AAD8DF743206%                |
| 7d&scwfmformplacehod      | er=content&scwfmpageitem=%7b430F4003-9DC9-42D3-A303-E69E39E3B5F7%7d&scwfmprevpage=%2fOur-     |
| Services.aspx%3fscwfmf    | ormkev%3dAC7DB5DFBF334B57A6B1DDA8380A0E15                                                     |

For more information about the Captcha field, see the Captcha Field section.

# 5.2.5 Save Failure Report

This report is available if the **Enable Form Dropout Tracking** check box was selected while creating or editing the form. The failure report contains information about all form sessions with failed save actions. The main purpose of this report is to allow marketing, administration, or technical staff to review any submissions which may not have succeeded, in order to take appropriate action, by, for example, manually registering failed submissions in the database.

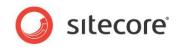

In general, the Save Failures Report looks like this:

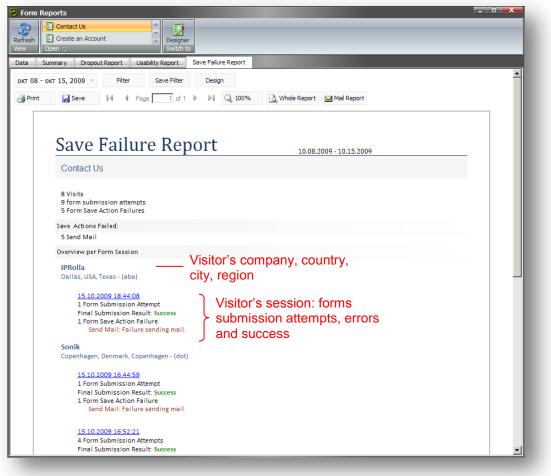

This sample report tells us that two e-mails to the fiends of two visitors haven't been sent, but all the forms were completed successfully. To get more detailed information about the form failures, click the

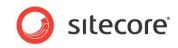

appropriate timestamp link and the Detailed Form Failures report is displayed:

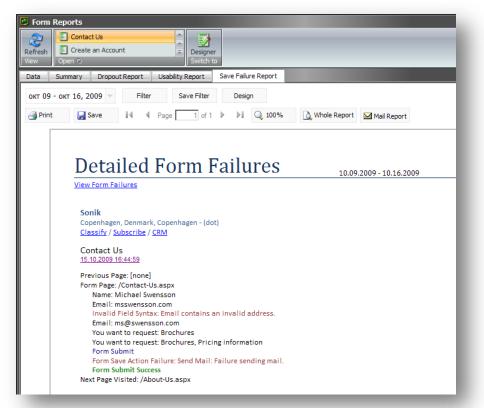

This report displays detailed information on fields values, errors occurred and successful form submissions. This sample report tells us that two e-mails haven't been sent because visitors entered invalid e-mail addresses.

# 5.2.6 The Form Reports Ribbon

The Form Reports ribbon allows you to select actions and views related to Form Reports:

|  | Refresh<br>View Columns | Leave a message (2) | Delete - Archive - | To Excel - To Xml -<br>Export | Archive Designer<br>Switch to |
|--|-------------------------|---------------------|--------------------|-------------------------------|-------------------------------|
|--|-------------------------|---------------------|--------------------|-------------------------------|-------------------------------|

- Click View/Refresh to reload from data.
- Click Columns/Select to choose the set of columns you want to see in the application.
- Click **Open** to display the selected form and its related data.
- Click Operations/Delete to remove selected records from the data grid. Click Delete All to remove all the records from the database.
- Click **Operations/Archive** to move selected records in the data grid to the archive. Click **Archive All** to move all the records to the archive.
- Click Export/To Excel to export selected records to an Excel document. Click All to Excel to
  export all the records to the Excel file.

Sitecore® is a registered trademark. All other brand and product names are the property of their respective holders. The contents of this document are the property of Sitecore. Copyright © 2001-2011 Sitecore. All rights reserved.

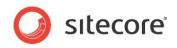

- Click Export/To Xml to export selected records to the xml format. Click All to Xml to export all the records to the xml format.
- Click **Switch to/Archive** to load form data from the archive.
- Click Switch to/Designer to open the active form in the Form Designer.

# 5.2.7 Reports Statistics

The *Dropout*, *Form Usability* and *Save Failures* reports contain a report statistics section, which provides you with general form usage information. For example, the *Form Usability Report's* statistics section looks like this:

| Form Usability Report                                                                                                    | 10.09.2009 - 10.16.2009 |
|----------------------------------------------------------------------------------------------------|-------------------------|
| Contact Us                                                                                                    |                         |
| 10 Visits<br>9 form submission attempts<br>9 errors and failures<br>6 successful submissions<br>4 dropouts<br>1,00 average errors in all attempts<br>0,89 average errors in success cases<br>0,25 average errors in fooots |                         |

You can use these statistics for general analysis of whether the form is meeting its defined aims or not, as well as usability analysis.

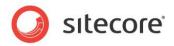

# 5.3 Events and Session Trail

The session trail is an OMS feature which records all the activities a visitor has performed on the Web site, including what pages they visited and when. If you have the Web Forms for Marketers module version 2 installed and analytics enabled, the session trail will also show every entry into every field in the form, and all the errors the visitor encountered.

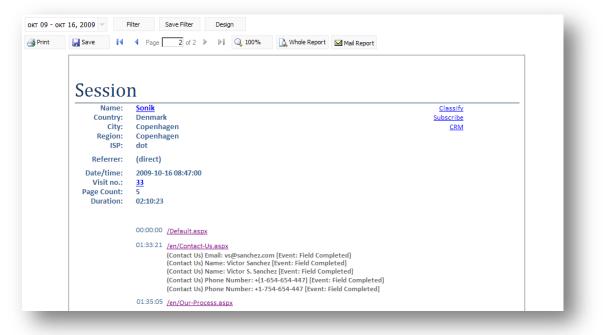

In the session trail the form field entries are indicated by:

(Contact Us) Name: Victor Sanchez

#### Which corresponds to:

(Form Name)Form Field: Value

#### This string:

(Contact Us) Form Submit

#### indicates:

(FormName) Event or Error

After a successful submission the converted goal will be displayed:

Contact Us Form Completed [Goal]

The events that may be in the Form reports are described in the following sections.

#### **Field Completed**

This event occurs when a field on a form is completed and tabbed or clicked out of. Several field events on the same field are possible in the same form submission attempt, as visitors may change the information in the fields.

#### Field Not Completed

This event is triggered when validation on a required field fails, due to that field not having been filled in by the visitor.

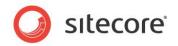

### Field Out of Boundary

This event is triggered when validation in a field fails due to the value entered failing outside the allowed boundaries of the field. For example, if the numbers entered, fall outside of the specified minimum or maximum values.

#### Form Verification Error

This event is triggered when a form verification fails. If a form verification fails, the visitor is returned to the form.

#### Form Save Action Failure

This event is triggered when a save action fails. Please note that this is a failure and not an event.

#### Form Submit

This event is triggered when the visitor clicks the **Submit** button or presses ENTER. This indicates a form submission attempt, which may result in success or failure.

#### **Invalid Field Syntax**

This event is triggered when validation on a field fails due to failing a particular a validation checking for a particular format or set of characters. This can include validations such which check whether a field is in e-mail format, or whether a **Number** field contains numbers.

#### Submit Success

This event is written when the Submit action does not return an error, and indicates a successful form submission.

#### Form Conversion

The event is triggered by the successful form submission attempt and comes after the *Form Submit* event. It also indicates the successful completion of the *Goal* associated with the form.

#### Form Threshold Exceeded

This event is triggered when a robot submitted a form or any of the submit thresholds exceeded. The thresholds are configured in the Captcha field settings. For more information about the Captcha field, see the *Captcha Field* section.

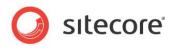

# Chapter 6 Localization

This chapter describes how to localize Web forms.

This chapter contains the following sections:

Form Localization

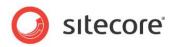

# 6.1 Form Localization

The Web Forms for Marketers module allows you to localize forms, by translating individual field names and other form information to other languages or dialects. The forms created in the Web Forms for Marketers module can be fully translated into other languages. Multilanguage support is implemented for:

- Form fields.
- Error messages.
- List items.
- Success pages and messages.

Before you localize any Web forms, make sure that the required languages are added to the Sitecore solution. Contact your Sitecore administrator if the language you need is not available.

# 6.1.1 Localizing Form Fields

Web Forms for Marketers allows you to translate form fields into any language.

To localize the form fields:

- 1. Open the form in the **Form Designer**.
- 2. In the **Language** group, click the current language to display a list of the language versions that are available.

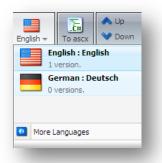

- 3. Select the language that you want translate the form to.
- 4. Name the fields of the form. By default, the first time the form appears the field names are blank with a help text in the original language: "Enter the name of the field\_name field". Unnamed fields and sections are deleted from the form. If you change the type of the field, it is also changed in every language version of the form. Changing the field type may result in

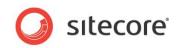

the loss of the data stored in the field.

| Contact-Us - For<br>Save Save/Close<br>Write<br>Appearance<br>Default Value:<br>Help: | Title Introduction Footer German - To ascx | ▶ Up<br>✓ Dow<br>orting | Rist Properties Profiles Switch to Cose Contact-Us                    |                          |                                              |   |
|---------------------------------------------------------------------------------------|--------------------------------------------|-------------------------|-----------------------------------------------------------------------|--------------------------|----------------------------------------------|---|
| Css Class:<br>Analytics<br>Tag:                                                       | scfSmsTelephoneBorder                      |                         | Title<br>Name<br>Title<br>Mail<br>Title<br>Mobil funk nummer          | Type<br>Single-Line Text | Required<br>Required<br>Required<br>Required | × |
|                                                                                       | report.                                    |                         | Tele<br>Enter the name of the 'ZIP Code' field<br>Add Field<br>Submit | Type<br>Checkbox         | Required                                     |   |

5. Save the changes.

# 6.1.2 Localizing Field Error Messages

Web Forms for Marketers allows you to translate form field error messages into any language. For more information about field error messages, see the *Configuring Field Error Messages* section.

To localize a form field's error message:

- 1. Open the form in the Form Designer.
- 2. In the **Language** group, click the current language to display a list of the language versions that are available.

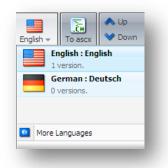

3. Select the language that you want translate the form to.

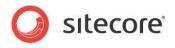

4. Enter the translated text of the field error message.

| ave Save/Close      | Title Introduction Footer Language Sort |
|---------------------|-----------------------------------------|
| Appearance          |                                         |
| Default Value:      |                                         |
| Help:               | ×                                       |
| Css Class:          | scfSingleLineTextBorder 💌               |
| Validation          |                                         |
| Validation:         | Numbers only                            |
| Regular Expression: | ^[- +]{0 1}\d*\ {0 1}\d+\$              |
| Error Message:      |                                         |
| Minimum Length:     | ,                                       |
| Maximum Length:     | 256                                     |

5. Save the changes.

# 6.1.3 Localizing List Items

The Web Forms for Marketers allows you to translate the forms into any language. List items contain predefined values that can also be translated. For more information about list items, see the *List Field* Types section.

# **Manually Entering Names**

If you use the *Manually Entering Names* method to set list values, follow these steps to localize list items:

- 1. Open the form in the Form Designer.
- 2. In the **Language** group, click the current language to display a list of the language versions that are available.

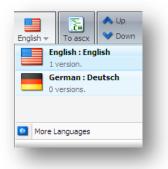

3. Select the language that you want translate the form to.

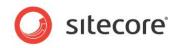

4. In the Form Designer, select the list field:

| orm Designer                                                                                                    |                                                                                                    | _ 0 <mark>X</mark>                                                                                                    |
|----------------------------------------------------------------------------------------------------|----------------------------------------------------------------------------------------------------|----------------------------------------------------------------------------------------------------|
| Title Introduction Footer German - To ascx                                                                            | Down      Stast     Properties     Profiles     Form Reports     Close                                                                                                    |                                                                                                    |
|                                                                                                    |                                                                                                    |                                                                                                    |
| 2 items                                                                                                    |                                                                                                    |                                                                                                    |
|                                                                                                    | Contact-Us                                                                                                    |                                                                                                    |
| Sales                                                                                                    |                                                                                                    |                                                                                                    |
|                                                                                                    |                                                                                                    | Required                                                                                                    |
| Yes                                                                                                    |                                                                                                    |                                                                                                    |
|                                                                                                    | Mail E-mail                                                                                                    | Required                                                                                                    |
|                                                                                                    | Title Type                                                                                                    | Required                                                                                                    |
| <b>•</b>                                                                                                    | Kontaktieren Sie mich bezüglich Drop List                                                                                                    | E 🐹                                                                                                    |
| scfDropList                                                                                                    | Add Field                                                                                                    |                                                                                                    |
|                                                                                                    | Add Section                                                                                                    |                                                                                                    |
|                                                                                                    |                                                                                                    |                                                                                                    |
| Select this checkbox to add the value of the selected<br>field to the "Tag" information in the OMS session<br>report. | Submit                                                                                                    |                                                                                                    |
|                                                                                                    | Impoduction       Footer       German v       To asculate to a schedule to a schedul | Introduction Foote       Image: Sector 1       Image: Sector 2       Image: Sector 2 |

5. In the **Items** field, click the button to open the **List Items** dialog box.

| 🔗 Sitecore Webpage Dialog                                                                |                        |                               | x         |
|------------------------------------------------------------------------------------------|------------------------|-------------------------------|-----------|
| List Items<br>Select the values and text to display<br>Sitecore items or queries to use. | / in the list. You can | manually enter these or use   |           |
| Set items by Manually entering                                                           | names                  |                               | •         |
|                                                                                          |                        | Display values as text on the | form      |
| 🎒 Value                                                                                  | Text                   | German                        |           |
| Sales                                                                                    | Enter a text to        | display on the form           | $\otimes$ |
| Brochure                                                                                 | Enter a text to        | display on the form           | $\otimes$ |
|                                                                                          |                        | OK Cancel                     |           |

In the List Items dialog, the Value values contain the original language version.

- 6. Click **Display a different text on the form** if the **Text** field is hidden and enter the **Text** values. Use global **Value** values and local **Text** values.
- 7. Save the changes.

# **Selecting Sitecore Items**

If you use the **Selecting Sitecore Items** to set list values, you must translate the items that will be used as list values before localizing list items.

To localize list items:

1. Open the form in the **Form Designer**.

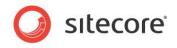

2. In the **Language** group, click the current language to display a list of the language versions that are available.

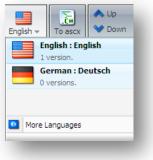

- 3. Select the language that you want translate the form to.
- 4. In the Form Designer, select the list field:

| 🕈 Contact-Us - F                  | Form Designer                                                                                                    |                                                         |                                                |                          | - 0 🛋    |
|-----------------------------------|----------------------------------------------------------------------------------------------------|---------------------------------------------------------|------------------------------------------------|--------------------------|----------|
| Save Save/Close                   | Title Introduction Footer German ~ To ascx<br>Layout Export                                                           | <ul> <li>▲ Up</li> <li>♦ Do</li> <li>Sorting</li> </ul> | wn 😻 Last Properties Profiles Form Reports Clo | se                       |          |
| List<br>Items:<br>Selected Value: | 3 items                                                                                                    |                                                         | Contact-Us                                     |                          |          |
| Empty Choice:                     | Pricing information                                                                                                   |                                                         | Tide<br>Name                                   | Type<br>Single-Line Text | Required |
| Appearance                        |                                                                                                    |                                                         | Title<br>Mail                                  | Type<br>E-mail           | Required |
| nep.                              | ×                                                                                                    |                                                         | ⊤ide<br>Kontaktieren Sie mich bezüglich        | Type<br>Drop List        | Required |
| Css Class:                        | scfDropList                                                                                                    | 1                                                       | Add Field                                      |                          |          |
| Analytics                         |                                                                                                    | _                                                       | Add Section                                    |                          |          |
| Tag:                              |                                                                                                    | 1                                                       |                                                |                          |          |
|                                   | Select this checkbox to add the value of the selected<br>field to the "Tag" information in the OMS session<br>report. |                                                         | Submit                                         |                          |          |

5. In the **Items** field, click the button to open the **List Items** dialog box:

| et items by         | Selecting  | g Sitecore item | S                   |        |             |
|---------------------|------------|-----------------|---------------------|--------|-------------|
| elected Root Item   | /sitecore/ | content/Home/   | Customers inform    | ation  | Browse      |
| Value               | Field:     | _Item Name 💌    | Text                | Field: | Item Name 💌 |
| Brochure            |            |                 | Brochure            |        |             |
| Pricing information |            |                 | Pricing information |        |             |
| Sales events        |            |                 | Sales events        |        |             |
|                     |            |                 |                     |        |             |

6. In the **List Items** dialog box, click **Browse** to select the root item of the list values. By default, Sitecore displays the **Item Field** value of the item as list value, but you can select any other item field to display.

Sitecore® is a registered trademark. All other brand and product names are the property of their respective holders. The contents of this document are the property of Sitecore. Copyright © 2001-2011 Sitecore. All rights reserved.

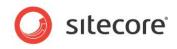

7. To select another item field, click in next to [\_Item Name] in the Text column and select the field:

| Sitecore item:     | lues and text to display in th<br>s or queries to use. |                     |              |               |   |
|--------------------|--------------------------------------------------------|---------------------|--------------|---------------|---|
| et items by        | Selecting Sitecore item                                | IS                  |              |               |   |
| elected Root Item  | /sitecore/content/Home                                 | /Customers informa  | ion Br       | owse          | • |
| alue               | Field:Item Name 🔊                                      | Text                | Field: Advan | red           |   |
| rochure            |                                                        | Brochure            | Trac         | kina          |   |
| ricing information |                                                        | Pricing information |              | andard values |   |
| ales events        |                                                        | Sales events        | Appear       |               |   |
|                    |                                                        |                     |              | em Name       |   |
|                    |                                                        |                     | IU           |               |   |
|                    |                                                        |                     | IU<br>Hidd   |               |   |
|                    |                                                        |                     |              |               |   |
|                    |                                                        |                     | Icon         |               |   |
|                    |                                                        |                     |              | ay name       |   |
|                    |                                                        |                     |              | order         |   |
|                    |                                                        |                     | Style        |               |   |
|                    |                                                        |                     |              | l Only        |   |
|                    |                                                        |                     | Edito        | rs            |   |
|                    |                                                        |                     | Cont         | ext Menu      |   |
|                    |                                                        |                     | Skin         |               |   |
|                    |                                                        |                     | Ribb         | on            |   |
|                    |                                                        |                     | OK Ca        | ncel          | - |

You cannot edit the text in the **Text** field because this is a preview. It is edited in the **Content Editor**.

### Important

The text displayed in the **Text** field is shown in the form. For example, if you translate the form into German and select the **Display Name** field to be displayed in the form, but this field is empty in German version then the text in the form will be blank.

# 6.1.4 Localizing Save Action Error Messages

Web Forms for Marketers allows you to translate save actions error messages into any language. For more information about save action error messages, see the *Configuring an Error Message for a Save Action* section.

To localize save actions error messages:

- 1. Open the form in the **Form Designer**.
- 2. In the **Language** group, click the current language to display a list of the language versions that are available.

| English <del>-</del> | To ascx                         | ♣ Up♥ Down |
|----------------------|---------------------------------|------------|
|                      | <b>iglish : Eng</b><br>version. | lish       |
| <b>G</b>             | erman : De                      | utsch      |
|                      | versions.                       |            |
|                      |                                 |            |
| More L               | anguages                        |            |
| -                    | _                               | _          |

- 3. Select the language that you want translate the form to.
- 4. Click the **Submit** button.

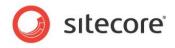

5. Click the Save Action link to open the Save Actions dialog box:

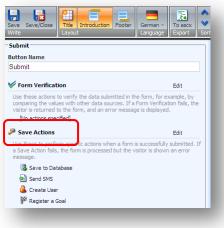

6. In the **Save Actions** dialog box, click the **Error Messages** tab and enter the text in the new language for this save action:

| Sitecore Webpage Dialo              | g                                                                                                    | 2            |
|-------------------------------------|----------------------------------------------------------------------------------------------------|--------------|
| Save Actions                        |                                                                                                    |              |
|                                     | to perform when a form is submitted. If a Save Action<br>sfully and the visitor is shown an error message. | n fails, the |
| Actions Error Messages              |                                                                                                    |              |
| If 'Save to Database' fails disp    | lay this message:                                                                                          |              |
| Fehlermeldung                       |                                                                                                    | <b>~</b>     |
|                                     |                                                                                                    |              |
|                                     |                                                                                                    | <b>v</b>     |
| If 'Tell a Friend' fails display th | is message:                                                                                                |              |
| Fehlermeldung                       |                                                                                                    | <b>A</b>     |
|                                     |                                                                                                    |              |
|                                     |                                                                                                    | -            |
|                                     |                                                                                                    |              |
|                                     |                                                                                                    |              |
|                                     |                                                                                                    | 1            |
|                                     | OK                                                                                                    | Cancel       |

If you do not enter any text, the default save action error message in English is displayed to the visitor.

7. Click **OK** and save the changes.

# 6.1.5 Localizing Form Verifications Error Messages

The Web Forms for Marketers allows you to translate form verifications error messages into any language. For more information about form verifications error messages, see the *Configuring an Error Message for a Form Verification* section.

To localize form verifications error messages:

1. Open the form in the Form Designer.

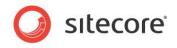

2. In the **Language** group, click the current language to display a list of the language versions that are available.

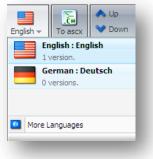

- 3. Select the language that you want translate the form to.
- 4. Click the **Submit** button.
- 5. Click the Form Verification link to open the Form Verification dialog box:

|                                                                                                    | rman → To ascx<br>nguage       |
|----------------------------------------------------------------------------------------------------|--------------------------------|
| Submit                                                                                                    |                                |
| Button Name                                                                                                    |                                |
| Submit                                                                                                    |                                |
| V Form Verification                                                                                                    | Edit                           |
| Use these actions to verify the data submitted in the for<br>comparing the values with other data sources. If a Form<br>visitor is returned to the form, and an error message is a | Number Verification fails, the |
| 🚨 Check User and Password                                                                                                    |                                |
| 🚳 User Exists                                                                                                    |                                |
| Save Actions                                                                                                    |                                |

6. In the **Form Verification** dialog box, click the **Error Messages** tab and enter the text in the new language for this save action:

|        | Form Verification       |                                                      |    |        |
|--------|-------------------------|------------------------------------------------------|----|--------|
| -      |                         | ou want to use to verif<br>, the visitor is returned |    |        |
| Action | s Error Messages        |                                                      |    |        |
| If'Is  | User in Role' fails dis | play this message:                                   |    |        |
| Fer    | lermeldung              |                                                      |    | *      |
|        |                         |                                                      |    |        |
|        |                         |                                                      | ОК | Cancel |

7. Click **OK** and save the changes.

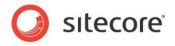

# 6.1.6 Localizing the Success Page or Message

Web Forms for Marketers allows you to translate success messages into any language and redirect the visitor to a page in a specific language. For more information about success actions, see the *Success* section.

To localize success pages or messages:

- 1. Open the form in the Form Designer.
- 2. In the **Language** group, click the current language to display a list of the language versions that are available.

| English 👻 | To ascx      | ♣ Up♥ Down |
|-----------|--------------|------------|
| En        | iglish : Eng | lish       |
| 1         | version.     |            |
| Ge        | erman : De   | utsch      |
| 0\        | versions.    |            |
| 0 More L  | anguages     |            |

- 3. Select the language that you want translate the form to.
- 4. Click the **Submit** button.
- 5. Click the **Success** link to open the **Success** dialog box:

| Site | core Webpage Dialog                                                                              |          |
|------|--------------------------------------------------------------------------------------------------|----------|
| ~    | Success                                                                                          |          |
|      | Select a page or create a success message to display when the form is successfully<br>submitted. |          |
| •    | Success Page                                                                                     |          |
|      | 🖃 📄 sitecore                                                                                     | <b></b>  |
|      | 🖃 🚜 Content                                                                                      |          |
|      | 🖃 🙆 Home                                                                                         |          |
|      | Standard-Items                                                                                   |          |
|      | Our-Process                                                                                      |          |
|      | Our-Services                                                                                     |          |
|      | B 22 Our-Clients                                                                                 |          |
|      | Our-Partners                                                                                     |          |
|      | Design-Inspiration                                                                               |          |
|      | News-and-Events                                                                                  | •        |
|      |                                                                                                  |          |
| _    |                                                                                                  |          |
| C    | Success Message                                                                                  |          |
|      | Thank you for contacting us. One of our                                                          | *        |
|      | representatives will get in touch with you                                                       |          |
|      | shortly. Meanwhile, we hope you enjoy your visit.                                                |          |
|      |                                                                                                  |          |
|      |                                                                                                  | <b>T</b> |
|      |                                                                                                  |          |
|      |                                                                                                  |          |
|      | OK Car                                                                                           |          |

- 6. If you want to use a *success page*, in the **Success** dialog box, select the **Success Page** option and select the item you want to redirect the visitor to. You can select a different page than the one used for the original language version of this form.
- If you want to use a *success message*, in the **Success** dialog box, select the **Success** Message option and enter the translated message text. If no text entered the default success message in English is displayed to the visitor.
- 8. Click **OK** and save the changes.

Sitecore® is a registered trademark. All other brand and product names are the property of their respective holders. The contents of this document are the property of Sitecore. Copyright © 2001-2011 Sitecore. All rights reserved.